# Und jetzt<br>zus@mmen!

**Dein Einstieg ins Echtzeit-Musizieren über das Internet**

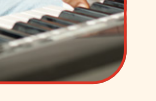

**Keys**

Jacques

orge

mmin

**Violine**

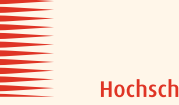

Hochschule für Musik Carl Maria von Weber Dresden Sue

**Synthesizer**

mini

**Gitarre**

Fabio

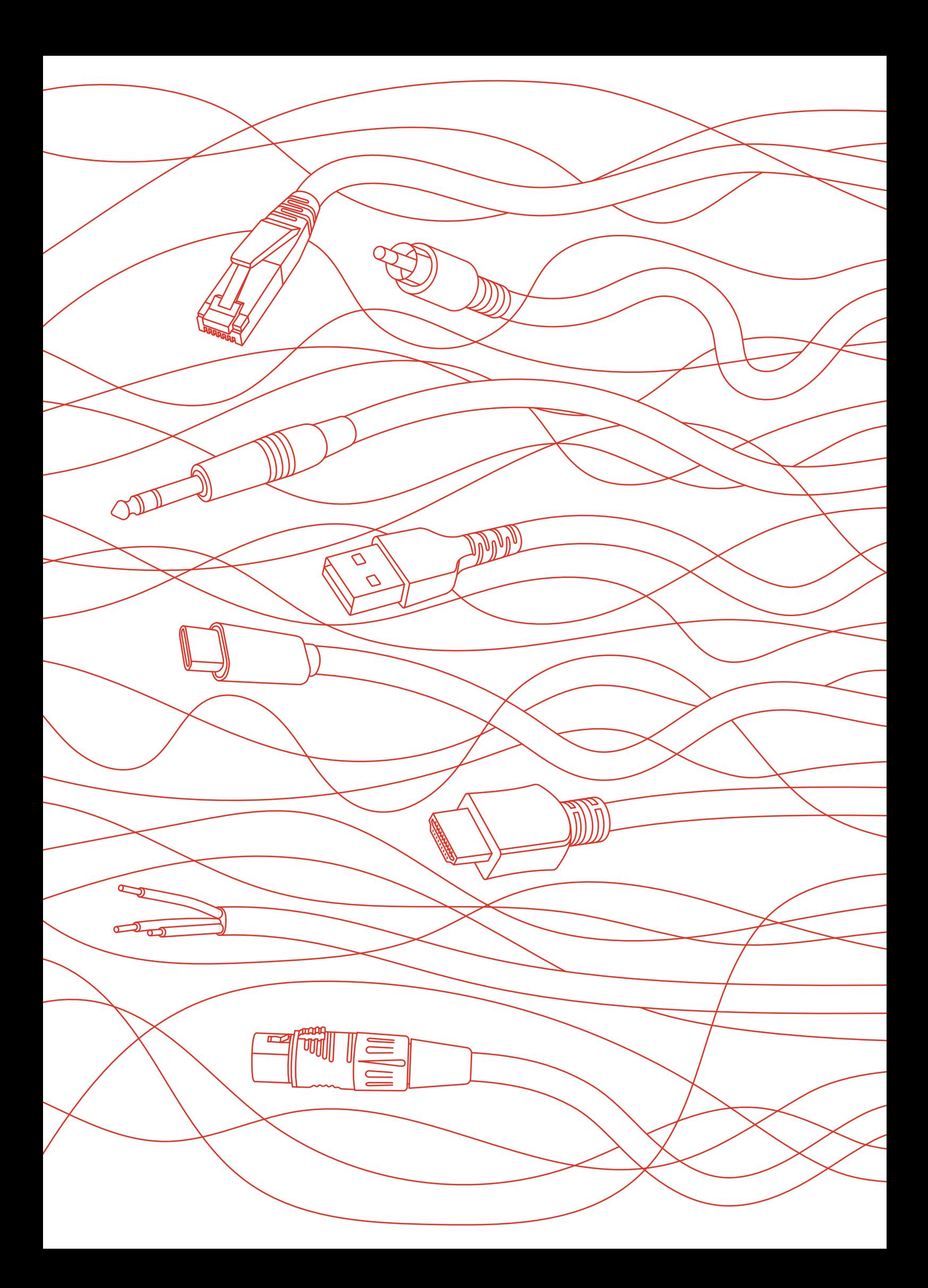

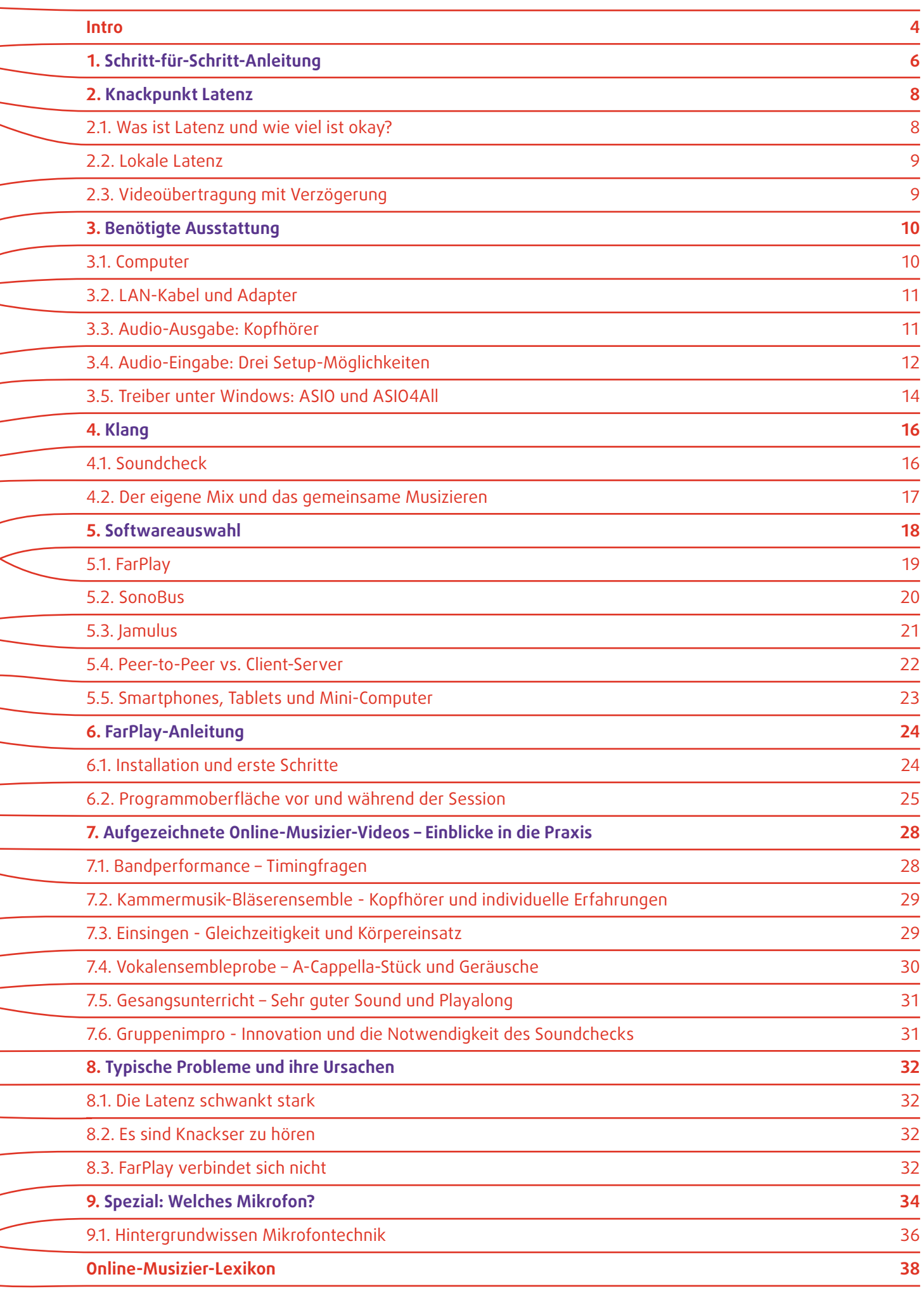

# <span id="page-3-0"></span>Und jetzt zus@mmen!

Erinnerst du dich an ein schönes, gelungenes Musiziererlebnis? Das Besondere an solchen Erlebnissen sind die Momente, in denen das Zusammenspiel von Menschen, Zuhörenden, Instrumenten und Atmosphären auf wundersame Weise gelingt. Wäre es nicht großartig, wenn so etwas auch von zu Hause aus und über große Entfernungen funktionieren würde?

Latenzarme Echtzeit-Verbindungen über das Internet eröffnen viele spannende, geradezu utopisch anmutende musikalische Möglichkeiten. Vielleicht bist du Musiker\*in und möchtest mit deinem Ensemble musizieren, ohne dafür jedes Mal weite Anfahrtswege auf dich zu nehmen. Oder du hast genug davon, allein für dich zu üben und suchst neue, einfach zugängliche Gelegenheiten für gemeinsames Spielen und Jammen. Vielleicht bist du Lehrkraft und möchtest deinen Schüler\*innen den bestmöglichen Online-Einzelunterricht anbieten. Du suchst eventuell nach Wegen, lebendige und effektive Gruppenproben online durchzuführen.

Es ist verständlich, dass viele Musiker\*innen den Online-Musizierformen skeptisch gegenüberstehen. Vor allem in der Zeit der Corona-Pandemie haben wir erlebt, dass die Verzögerungen bei der Übertragung über das Internet die unmittelbare Freude am Musizieren nehmen können, weil es einfach nicht dasselbe ist, wenn man sich an verschiedenen Orten befindet. In diesem Heft zeigen wir dir, wie du mit wenig Aufwand Distanzverbindungen mit sehr geringen Verzögerungen (Latenzen) und verlustfreier Klangübertragung aufbauen kannst. Damit ist man zwar immer noch nicht am selben Ort, aber es hört und fühlt sich beinahe so an!

Am besten, du startest mit der Schritt-für-Schritt-Anleitung (9 Kapitel 1). Für die Details und ausführlichen Anleitungen gibt es dann jeweils eigene Kapitel: Was muss ich über Latenzen wissen? (<a>
Kapitel 2) Welche Hardware-Ausstattung brauche ich? ([• Kapitel 3](#page-9-0)) Wie bekomme ich den besten Klang? (<a>
Klang? (<a>
Klang? (<a>
Klang<br/>
R</a>
Klang? (<a>
Klang<br/>
R</a>
Klang? (<a>
Klang<br/>
R</a>
Klang? (<a>
Klang<br/>
R</a>
Klang? (<a>
Klang? (<a>
Klang<br/>
R</a>
Klang? (<a>
Klang? (<a>
Klang? (<a>
Klang empfehlenswert (<a>
Kapitel 5) und wie verwende ich sie? (<a>
<a>
Kapitel 6) Kann ich mir aufgezeichnete Musizier- und Unterrichts-Sessions anschauen? (<a>
<a>
Kapitel 7)<br/>
Welche typischen Probleme können auftreten und wie lassen sie sich beheben? ([• Kapitel 8](#page-31-0))

Klick einfach auf schwierige und wichtige Begriffe, dann gelangst du direkt zu der Stelle im Heft, an der du weitere Informationen zum jeweiligen Thema findest. Andere Links führen dich zu unseren Beispiel- und Tutorialvideos auf YouTube oder zu Webseiten von Software-Herstellern. Per Klick auf einen Eintrag im Inhaltsverzeichnis springst du direkt zu dem Kapitel, das dich interessiert. Oder du liest den ganzen Text von vorne bis hinten. In der Druckversion findest du QR-Codes zu den wichtigsten Links ab Seite 40. Gleich wie du es machst: Wir wünschen dir viele spannende Online-Musiziermomente!

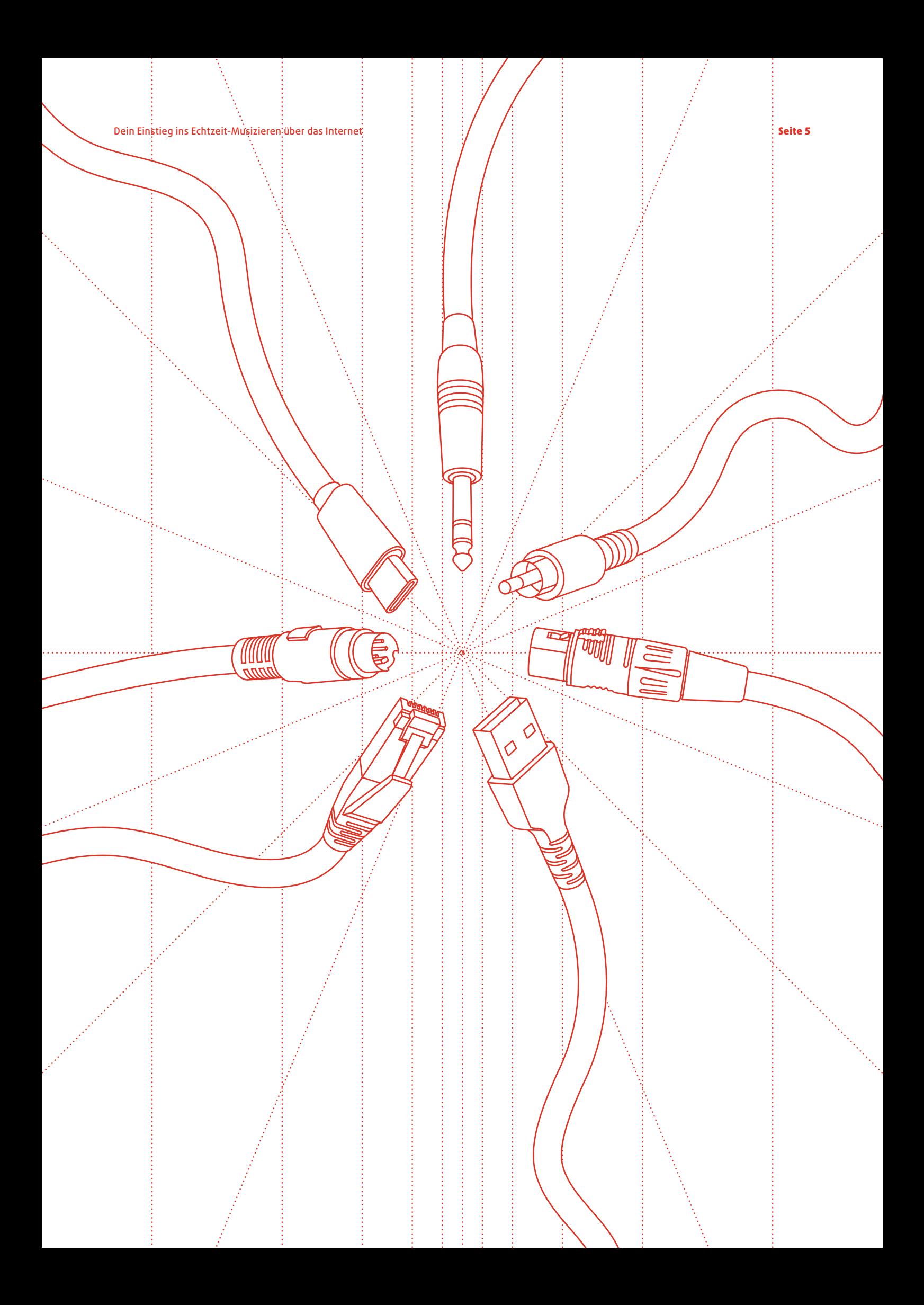

1

2

# <span id="page-5-0"></span>1. Schritt-für-Schritt-Anleitung

**Diese Schritt-für-Schritt-Anleitung gibt es auch in Videoform. Klick hier, um zu den neun kurzen Tutorial-Videos zu gelangen!**

# Stelle eine LAN-Verbindung ins Internet her

Router haben an der Rückseite mehrere Anschlüsse für Netzwerkkabel, die mit LAN beschriftet sind. Steck das eine Ende des [LAN-Kabels](#page-10-0) in den Router. Das andere Ende kommt in deinen Computer. Häufig haben Laptops keinen Netzwerkanschluss mehr eingebaut. Dann benötigst du einen [LAN-auf-USB-Adapter](#page-10-0).

 $\Rightarrow$  Computeranforderungen  $\&$  Kapitel 3.1  $\Rightarrow$  LAN-Kabel und Adapter  $\&$  Kapitel 3.2

# Teste deine Internetverbindung

Stell sicher, dass du über das LAN-Kabel und nicht über WLAN mit dem Internet verbunden bist. Deaktiviere dazu am besten das WLAN deines Rechners. Sobald das Kabel eingesteckt ist, solltest du nun ohne weitere Einstellungen Internetzugriff haben. Du kannst über Ø speedtest.net oder einen ähnlichen Anbieter einen Geschwindigkeitstest durchführen, indem du die Seite in deinem Browser öffnest und auf "Go" klickst. Wenn die Werte für Download und Upload über 10 Megabit pro Sekunde (Mbps) betragen, bist du im grünen Bereich.

# 3 Sorge für einen guten Klang

Auch bei Kopfhörer und Mikrofon gilt: Keine drahtlosen Varianten bitte! Die einfachste Lösung sind kabelgebundene [Headsets](#page-11-0). Das sind Kopfhörer mit eingebauten Mikrofonen, wie sie oft bei Smartphones mitgeliefert werden. Für einen noch besseren Sound kannst du ein [USB-Mikrofon](#page-12-0) oder ein [USB-Audio-](#page-12-0)[Interface](#page-12-0) mit professionellen Mikrofonen verwenden. Mithilfe der Programme "Sprachmemos" (Mac) oder "Audiorekorder" (Windows) kannst du prüfen, ob du gut zu hören bist und nicht übersteuerst.

[⇨ Audio-Setups](#page-11-0) • Kapitel 3.4 [⇨ Soundcheck vor der Session](#page-15-0) • Kapitel 4.1

### Starte die Software **FarPlay**

FarPlay ist eine Software für das Echtzeit-Musizieren über das Internet. Auf der Website  $\oslash$  farplay.io kannst du die aktuelle Version herunterladen. Du musst dich dafür nicht registrieren. Nach der Installation gibst du in den Einstellungen (Preferences) deinen Namen ein und wählst dein Eingabegerät (Mikrofon) und dein Ausgabegerät (Kopfhörer). Starte über den Button "New Session" und dann "Enter Session" eine Session. Unter Local Latency wird dir angezeigt, wie viele Millisekunden Verzögerung bereits in deinem eigenen Setup entstehen. Ein guter Wert liegt unter 6 Millisekunden. Schließ alle anderen laufenden Programme auf deinem Rechner, das verringert deine Verzögerung!

[⇨ Ausführliche FarPlay-Anleitung](#page-23-0) • Kapitel 6 [⇨ Softwarealternativen](#page-17-0) • Kapitel 5

### 5 Starte eine **Session**

Du kannst dich jetzt mit jemandem verbinden, indem du deine Session-ID weitergibst. Das ist ein sechsstelliger Code aus Zahlen und Buchstaben, den FarPlay für jede Session erstellt. Wenn ihr euch verbunden habt, empfiehlt es sich, noch einmal gemeinsam einen kurzen Soundcheck zu machen. Gute Musizier-Session!

[⇨ Soundcheck zu Beginn der Session](#page-15-0) • Kapitel 4.1

# 2. Knackpunkt Latenz

# 2.1. Was ist Latenz und wie viel ist okay?

Mit Latenz wird die Verzögerung bezeichnet, die bei der Übertragung von Signalen entsteht. Latenz wird in Millisekunden angegeben und ist der zentrale Wert für das Online-Musizieren. Dabei gilt: je niedriger, desto besser!

Im Grunde sind alle Musiziersituationen von mehr oder weniger großen Latenzen betroffen. Pro Meter Entfernung der Musizierenden voneinander oder zum Publikum ergeben sich knapp drei Millisekunden Verzögerung. Ab einem Abstand von zehn Metern voneinander fällt das gemeinsame Im-Takt-Spielen bereits schwerer. Versucht doch mal, mit den Rücken zueinander in einem Abstand von 20 Metern (knapp 60 Millisekunden Latenz) miteinander im gleichen Rhythmus zu klatschen! In Tabelle 1 findest du eine Übersicht zu Latenzwerten, den entsprechenden Abstand in Metern und unsere Bewertung für das Online-Musizieren.

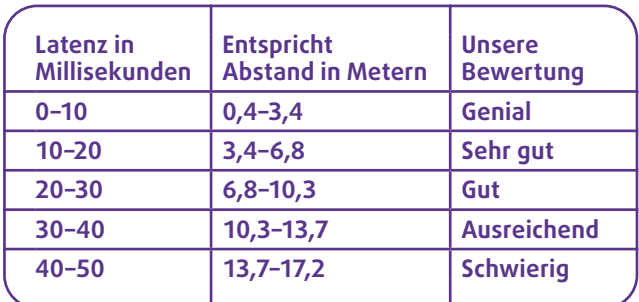

**Tabelle 1: Bewertung von Latenzbereichen für das Online-Musizieren.**

### **Schallgeschwindigkeit und Lichtgeschwindigkeit**

Um zu verstehen, wie Latenzen entstehen, hilft es, sich kurz mit Schallgeschwindigkeit und Lichtgeschwindigkeit zu beschäftigen. Im Raum breiten sich Schallwellen mit Schallgeschwindigkeit aus. Die ist mit 343,2 Meter pro Sekunde zwar ziemlich schnell, aber braucht eben pro Meter knapp drei und für zehn Meter bereits 29 Millisekunden.

<span id="page-7-0"></span>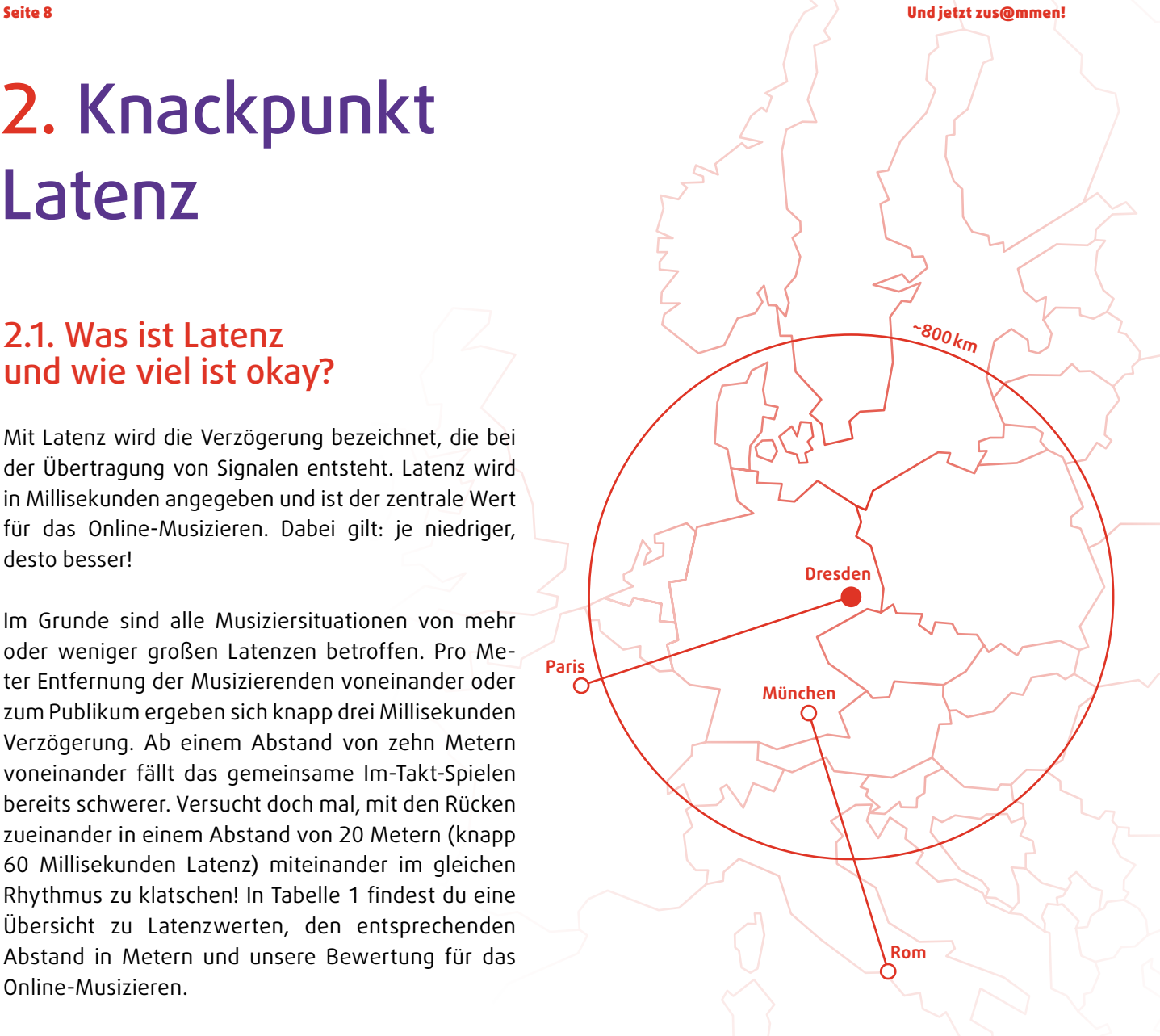

Die digitale Signalübertragung per Internetkabel läuft dagegen nahezu mit Lichtgeschwindigkeit. Diese liegt bei ca. 300.000.000 Meter pro Sekunde. Damit du dir vorstellen kannst, wie viel schneller die Lichtgeschwindigkeit ist: In den 29 Millisekunden, in denen Schall gerade mal zehn Meter schafft, überwindet Licht 8.693 Kilometer! Größere Entfernungen, beispielsweise von Deutschland nach Australien, lassen sich daher aus rein physikalischen Gründen nur in deutlich mehr als 30 Millisekunden erreichen, was eine Echtzeit-Musiziersession unmöglich macht. Als realistische Obergrenze für eine latenzarme Online-Musizier-Session gilt eine Distanz von ca. 800 Kilometern, da der Weg der Daten nicht entlang der Luftlinie verläuft und du auf beiden Seiten noch die lokale Latenz hinzurechnen musst. Immerhin lassen sich so aber beispielsweise Dresden mit Paris oder München mit Rom verbinden.

<span id="page-8-0"></span>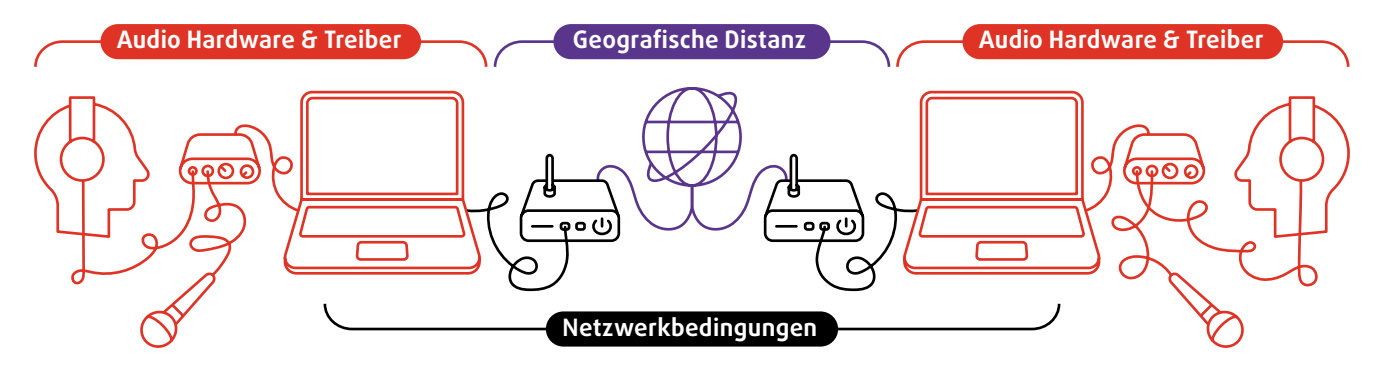

**Abbildung 1: Latenzen entstehen lokal (rot) und aufgrund der Distanzübertragung (blau und schwarz)**

# 2.2. Lokale Latenz

Der Übertragungsweg im Internet ist von uns nicht beeinflussbar und kann aufgrund von unvorhersehbaren Umwegen mal kürzer und mal länger sein, was zu Schwankungen in der Latenz führt. Was du aber beeinflussen kannst, ist die lokale Latenz, die in deinem Audio-Setup und deinem Computer entsteht. [FarPlay zeigt dir diesen Wert an](#page-25-0), wenn du eine Session startest, noch ohne mit einer anderen Person verbunden zu sein. Ein guter Wert liegt unter 6 Millisekunden. Bei schlecht eingestellten Computern und ungeeigneten Treibern kann dieser aber auch 20 Millisekunden oder mehr betragen und so die Gesamtlatenz stark beeinflussen.

Die lokale Latenz ist abhängig von der Qualität deines [Audio-Interfaces](#page-12-0), deinen Treibern und der Verarbeitungsgeschwindigkeit deines Computers. Außerdem hat die Puffergröße ([Audio Buffer Size](#page-37-0)) einen entscheidenden Einfluss. Sie bestimmt die Geschwindigkeit der lokalen Audiodatenverarbeitung und ist einstellbar. Versuche, den geringsten Wert zu finden, bei dem dein Audiosignal noch fehlerfrei übertragen und verarbeitet wird. Du kannst die Größe des Puffers auch in den [Ein](#page-23-0)[stellungen von FarPlay](#page-23-0) ändern. Standardmäßig ist diese auf "Default" gestellt. Tipp: Fange mit dem zweitniedrigsten Wert an (32) und gehe von da aus nach oben oder nach unten.

Unter Windows ist es für die lokale Latenz entscheidend, dass du ASIO-Treiber verwendest. Anleitungen dazu findest du im Extra-Kapitel Windows und ASIO (\the Kapitel 3.5).

# 2.3. Videoübertragung mit Verzögerung

Die Übertragung von Videodaten ist aufwendiger und langsamer als die von Audiodaten. Daher wird dir bei Musiziersessions auffallen, dass das Bild im Vergleich zum Ton immer etwas hinterher hängt. Das ist besonders verwirrend, weil es im analogen Raum genau umgekehrt ist: Die optische Übertragung (Lichtgeschwindigkeit) ist schneller als die akustische (Schallgeschwindigkeit). Beim Online-Musizieren kannst du dich also für rhythmische Einsätze und andere Timing-Fragen nicht auf das Videobild verlassen. Gemeinsames Kopfnicken hilft nicht beim gemeinsamen Online-Grooven. Auch Dirigieren ist online aufgrund der Latenzen nur bedingt möglich. Hilfreich kann es manchmal sein, nicht auf das Videobild der Mitmusizierenden zu achten, um durch die Verzögerung der Bildübertragung nicht fehlgeleitet zu werden.

Dennoch empfehlen wir dir, bei Online-Musizier-Sessions deine Webcam zu aktivieren. Es trägt viel zu einer gelungenen Session bei, sich gegenseitig sehen und anlächeln zu können. Achte dabei darauf, dass sowohl dein Gesicht als auch dein Instrument gut zu sehen sind.

FarPlay hat eine [eingebaute Videofunktion](#page-25-0), die du über einen blauen Button im unteren Bereich des Programmfensters aktivieren kannst. Oder verwende Zoom für die Videoübertragung, indem du beide Programme nebeneinander öffnest. Dort kannst du dann die zusätzlichen hilfreichen Funktionen wie "Bildschirm teilen" etc. nutzen. Nur wähle aber zum Start der FarPlay-Session bei Zoom "Das Computeraudio verlassen" aus, um die Audiodaten nicht doppelt zu senden. Diese Option findest du links unten per Klick auf den kleinen Pfeil neben dem Mikrofon-Symbol.

Unserer Erfahrung nach hat die Videoübertragung, egal ob über Zoom oder FarPlay, nur geringe Auswirkungen auf die Audiolatenz. Möchtest du aber unbedingt noch zwei oder drei Millisekunden herausholen, schalte die Videoübertragung ab.

# <span id="page-9-0"></span>3. Benötigte Ausstattung

In diesem Kapitel geht es um die Hardware, also um alle Dinge, die du für das Online-Musizieren benötigst. Hochleistungsrechner, hochwertige Mikrofone und Studio-Kopfhörer können mehrere tausend Euro kosten. Unser Ziel ist es aber, latenzarmes Online-Musizieren auch mit geringen finanziellen Mitteln zu ermöglichen. Das bedeutet, dass wir von dem kleinsten Budget ausgehen und von dieser Grundlage aus Anschaffungen empfehlen. Wenn du bereits einen halbwegs aktuellen Computer und Kopfhörer besitzt, werden ein LAN-Kabel und ein LAN-Adapter für den ersten Einstieg die einzigen notwendigen Investitionen sein.

# 3.1. Computer

Beim Echtzeit-Online-Musizieren geht es um jede Millisekunde. Du bist schon beim Surfen im Internet oder beim Bearbeiten von Word-Dokumenten unzufrieden mit der Geschwindigkeit deines neun Jahre alten Windows 8-Laptops? Dann wird dein Rechner vermutlich auch mit der Echtzeitverarbeitung von Audiodaten nicht hinterherkommen. Mit den meisten halbwegs aktuellen Laptops wirst du jedoch gute Ergebnisse erzielen können. Zur groben Orientierung: Wenn dein Mittelklasse-Computer weniger als fünf Jahre alt ist und mit dem aktuellen Betriebssystem läuft, kannst du optimistisch sein. Aufschlussreich über die Eignung deines Rechners ist die lokale Latenz, die FarPlay anzeigt, wenn keine Verbindung aktiv ist. Hier solltest du einen Wert von unter 6 Millisekunden anstreben. Entscheidender als die pure Rechenleistung deines Computers ist für die lokale Latenz, dass du einen geeigneten [Audiotreiber](#page-37-0) verwendest (siehe unten und speziell für Windows in  $\Omega$  Kapitel 3.5). Abseits von Mac und Windows und für wenig Geld lässt sich auch ein Raspberry Pi-Mini-Computer für das Online-Musi-zieren einsetzen (\ [Kapitel 5.5](#page-22-0)).

Die konkrete Arbeitsbelastung für den Computer hängt bei FarPlay von der Anzahl der Teilnehmenden ab: Zu jeder Person in der Session wird eine eigene [Peer-to-](#page-21-0)[Peer-Verbindung](#page-21-0) aufgebaut, sodass mit jeder weiteren Person auch der Verarbeitungsaufwand steigt. Ab sechs oder mehr Mitspieler\*innen kommen auch leistungsfähige Computer und schnelle Internetverbindungen an ihre Grenzen. Dann steigen die Latenzen merklich und es sind mehr Störgeräusche zu hören.

### **Mac oder Windows?**

Mit einem aktuellen Mac-Rechner hast du es am leichtesten: Die eingebauten Soundkarten und vorinstallierten Audiotreiber sind für latenzarme Anwendungen bestens geeignet, sodass du ohne weitere Einstellungen starten kannst.

Das Betriebssystem Windows hat zwei Nachteile: Erstens sind die vorinstallierten Treiber langsam, sodass du mit zusätzlichen zehn bis zwanzig Millisekunden Verzögerung rechnen musst. Als Lösung kannst du entweder den ASIO4ALL-Treiber herunterladen und installieren oder ein externes Audio-Interface mit eigenem ASIO-Treiber verwenden (ausführliche An-leitung in & [Kapitel 3.5](#page-13-0)). Zweitens verwenden viele Windows-Benutzer:innen Antivirenprogramme, die Online-Musizier-Software in die Quere kommen können. "Out-of-the-box" wirst du mit Windows also auf den ein oder anderen Stolperstein treffen. Aber mit den richtigen Vorkehrungen kannst du problemlos auch mit einem Windows-Betriebssystem gute Leistungen und niedrige Latenzen erreichen.

[⇨ Treiber unter Windows](#page-13-0) • Kapitel 3.5

<span id="page-10-0"></span>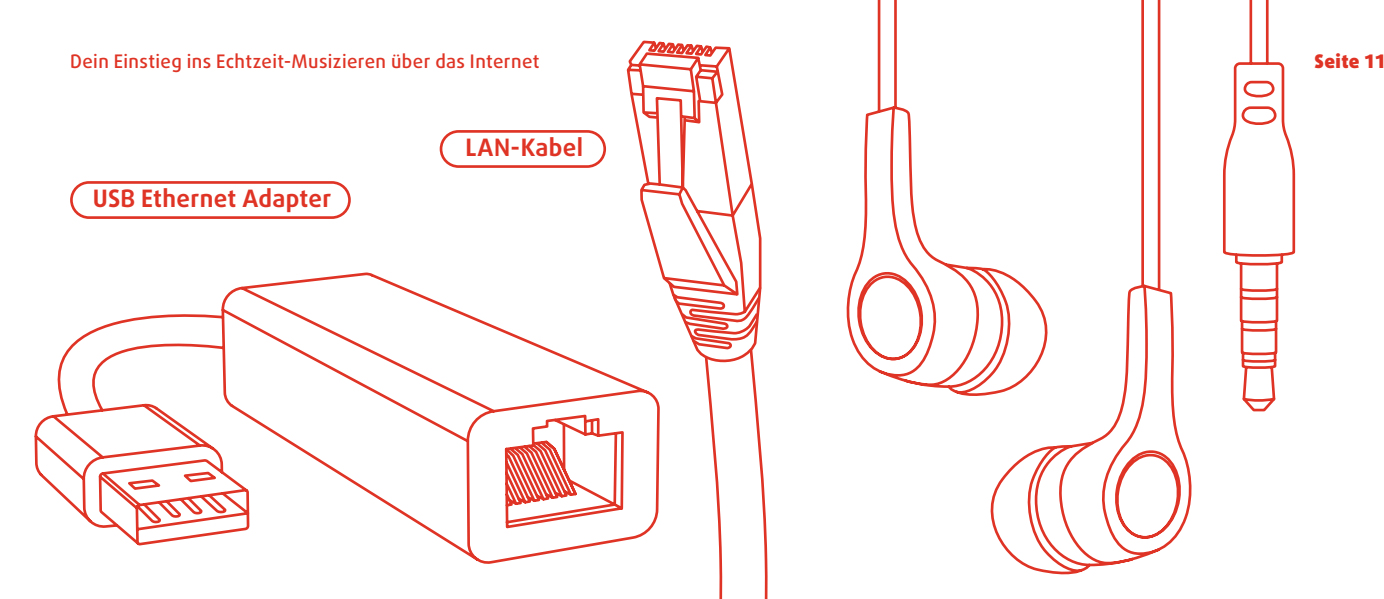

# 3.2. LAN-Kabel und Adapter

Verwende ein LAN-Kabel für die Internetverbindung! Damit verbindest du deinen Rechner direkt mit dem Router. Der Aufwand lohnt sich, auch wenn du gegebenenfalls ein langes Kabel brauchst, um von deinem Schreibtisch bis zum Router zu gelangen. Du wirst merken, dass die Verbindung schneller und stabiler ist als über WLAN. Du sparst wertvolle Millisekunden gegenüber der drahtlosen Verbindung. Anstelle von "LAN" (Local Area Network) findest du in Onlineshops häufig die Begriffe "Ethernet" oder "Netzwerkkabel".

LAN-Kabel kosten zwischen 10 und 20 Euro. Dabei ist es wichtig, auf die Kategorie zu achten. Sie wird als "Cat." In der Produktbeschreibung angegeben. Die Kategorie sagt dir, für welche Datenmenge das Kabel geeignet ist. Du solltest mindestens die Kategorie 5e nehmen, die eine Übertragungsrate von 100 Megabit pro Sekunde ermöglicht. Denk außerdem an die richtige Länge für die Entfernung von dir zu deinem Router.

Viele Laptops haben keinen Eingang für LAN-Kabel. In diesem Fall benötigst du einen sogenannten "USB Ethernet Adapter". Auf der einen Seite befindet sich eine Eingangsbuchse für das LAN-Kabel, auf der anderen Seite ein USB-Stecker. Die Adapter sind für den älteren Typ USB-A und USB-C erhältlich und kosten zwischen 10 und 25 €. Nach der Verbindung des LAN-Kabels mit dem USB-Adapter und deinem Computer entsteht eine Internetverbindung, ohne dass du ein Passwort eingeben oder eine Software installieren musst. Dass es geklappt hat, merkst du, wenn du auch mit ausgeschaltetem WLAN Internetseiten aufrufen kannst.

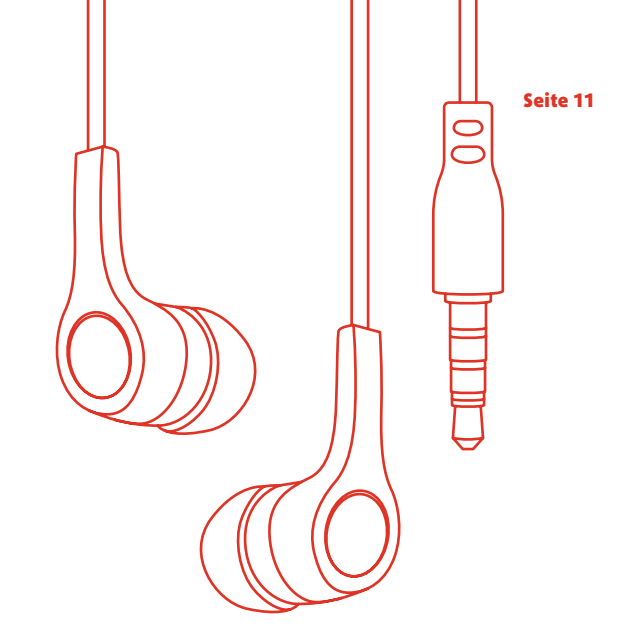

# 3.3. Audio-Ausgabe: Kopfhörer

Das Tragen von Kopfhörern beim Musizieren kann ungewohnt und auf Dauer unkomfortabel sein, ist aber für eine gute Online-Musizier-Erfahrung unabdingbar. Verwende immer kabelgebundene und keine drahtlosen Kopfhörer. Die Übertragung per Bluetooth erzeugt bereits eine Verzögerung von mindestens 30 Millisekunden!

Alle kabelgebundenen Kopfhörer sind prinzipiell geeignet. Für ein besseres Hörerlebnis kann es sich lohnen, Studiokopfhörer von beyerdynamic, AKG oder vergleichbaren Anbietern zu kaufen. Man unterscheidet zwischen offenen, halb offenen und geschlossenen Kopfhörern, die dich unterschiedlich stark von den Klängen im Raum isolieren. Sänger\*innen bevorzugen offene Kopfhörer, während Schlagzeuger\*innen ihre Ohren mit geschlossenen Kopfhörern schützen.

Warum kannst du nicht einfach die Lautsprecher des Computers verwenden? Wenn du den Sound darüber laufen lässt, ist er laut im Raum zu hören und wird auch von deinem Mikrofon aufgenommen. Es kommt zum Übersprechungseffekt, bei dem das Signal der anderen Person von dir wieder zurückgesendet wird. Deine Mitmusiker\*innen hören sich selbst als Echo, was die Erfahrung erheblich stört. Bei herkömmlicher Videokonferenzsoftware passiert das nicht, weil automatisch eine Echounterdrückung aktiv ist. FarPlay verzichtet auf diese Echounterdrückung, da sie die Übertragung deutlich verzögern würde. Ein weiterer Grund: Wenn du Lautsprecher verwendest und dich über den Monitor-Regler selbst laut stellst, kommt es zu einer unangenehmen Rückkopplung.

# <span id="page-11-0"></span>3.4. Audio-Eingabe: Drei Setup-Möglichkeiten

Du bestimmst mit der Wahl deines Mikrofons und deinen Einstellungen, wie du für die anderen klingst. Du bist also nicht nur Instrumentalist\*in oder Sänger\*in sondern auch Tonmeister\*in und gestaltest deinen Klang selbst. Es lohnt sich wirklich, wenn du dir für dein Audio-Setup etwas Zeit nimmst. Je nach deinen Ansprüchen sind drei verschiedene Varianten möglich, die sich in puncto Aufwand und Kosten unterscheiden: Ein super simples, ein einfaches und ein professionelles Setup. Aber bei allen drei benötigst du für Windows einen ASIO-Treiber (\timb Kapitel 3.5).

**USB-C**

#### **Super simpel: Headset**

**USB-A**

Du verwendest das eingebaute Mikrofon deines Laptops oder ein kabelgebundenes Headset (Kopfhörer mit Mikrofon, das oft bei Smartphones mitgeliefert wird). Das ist für erste Versuche ausreichend. Die Vorteile liegen auf der Hand: Geringe Kosten und ein einfacher Aufbau. Abstriche musst du beim Sound machen, da die kleinen Mikrofone nicht alle Details übertragen. Bei den integrierten Mikrofonen von Laptops kann es außerdem passieren, dass automatisch eine Rauschunterdrückung oder andere Nachbearbeitungen zugeschaltet sind, die für das Online-Musizieren nicht geeignet sind. Probier es mal aus! **Abbildung 2: Für das einfachste Setup ist ein Headset ausreichend.**

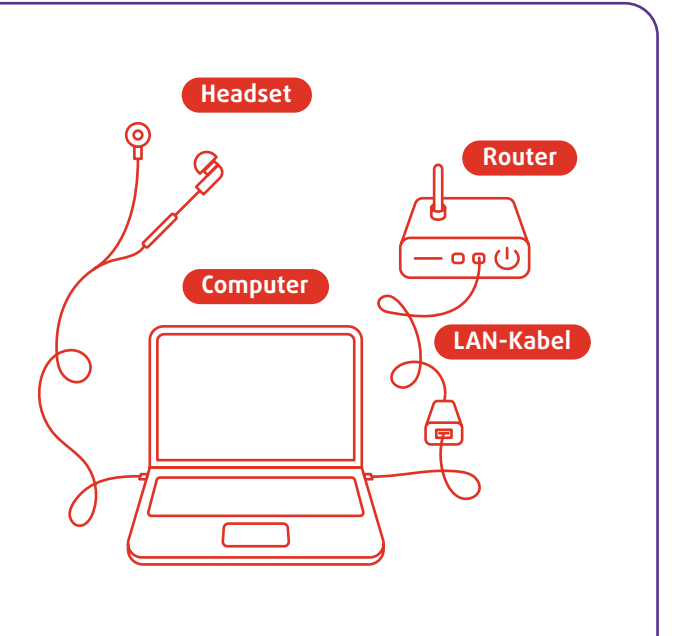

**Klinke**

**XLR**

### <span id="page-12-0"></span>**Einfach: USB-Mikrofon**

USB-Mikrofone bieten eine deutlich bessere Klangqualität für einen verhältnismäßig niedrigen Preis (zwischen 50 und 150 Euro). Wir haben beispielsweise mit einem Blue Yeti Mikrofon experimentiert und gute Erfahrungen gemacht. Diese Mikrofone werden über den USB-Eingang deines Computers angeschlossen und verfügen über einen Gain-Regler zum Einstellen der Vorverstärkung deines Audiosignals. Sie lassen sich mit einem integrierten Stativ auf einem Tisch aufstellen und sind vor allem für die Aufnahme von Sprache und Gesang ausgelegt. Mit geringem technischem Aufwand lässt sich so ein sehr guter Klang erzeugen.

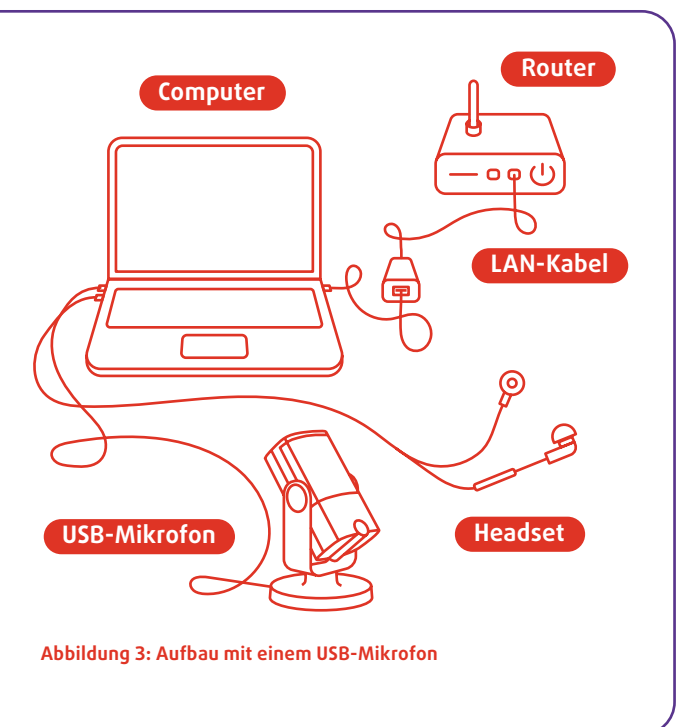

#### **Professionell: Audio-Interface**

Die beste Variante für Fortgeschrittene ist die Verwendung eines externen USB-Audio-Interfaces. Sie sind ab ca. 100 Euro mit unterschiedlich vielen Ein- und Ausgängen erhältlich. Ein Beispiel ist das Modell Scarlett des Herstellers Focusrite. USB-Audio-Interfaces dienen dazu, Audiosignale von Mikrofonen und elektronischen Instrumenten zu verarbeiten und an den Computer zu übertragen. Sie haben [XLR](#page-37-0)- und [Klinke](#page-37-0)-Eingänge für Mikrofonkabel und Instrumentenkabel. Das heißt, dass du sowohl professionelle Mikrofone als auch elektrische Instrumente wie E-Gitarren oder E-Pianos anschließen kannst. Denk daran, die Audio-Treiber von der Hersteller-Website zu installieren. An den Eingängen befinden sich Gain-Regler, über die sich die Verstärkung des Eingangssignals steuern lässt. Der Nachteil ist, dass du nicht nur das Interface, sondern zusätzlich noch Kabel, ein Mikrofon und ein Stativ benötigst und damit bei Gesamtkosten von mindestens 200 Euro landest.

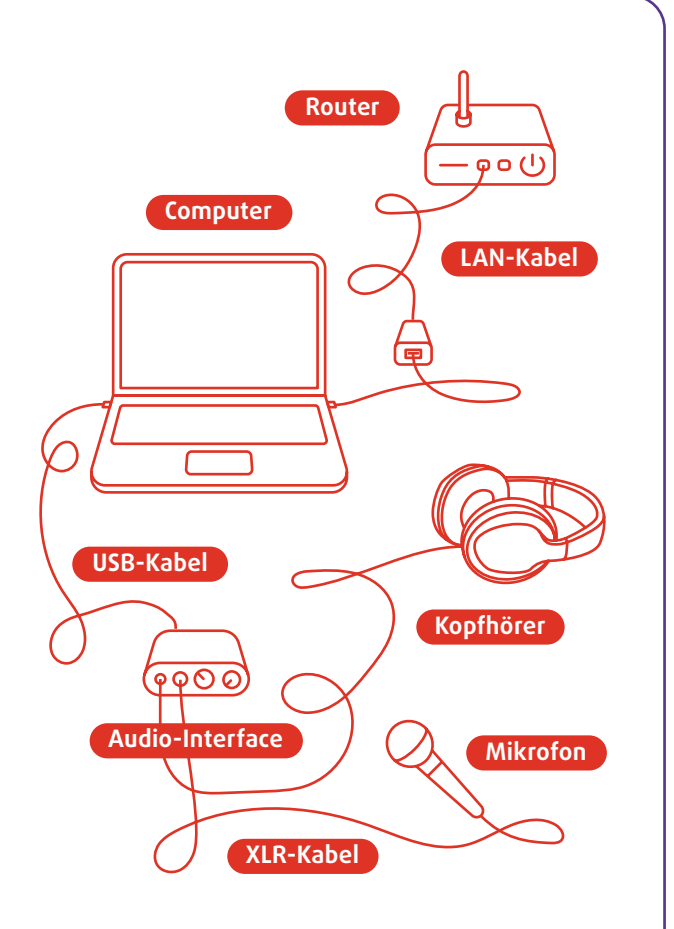

Abbildung 4: Mit einem USB-Audio-Interface sind mehr ♦ Spezial: Welches Mikrofon? ♦ Kapitel 9 ♦ Möglichkeiten und niedrigere lokale Latenzen verbund **Möglichkeiten und niedrigere lokale Latenzen verbunden.**

### <span id="page-13-0"></span>3.5. Treiber unter Windows: ASIO und ASIO4All

Der Audiotreiber ermöglicht es deinem Betriebssystem, mit der internen Soundkarte, einem externen Audio-Interface, Lautsprechern, Headsets und Mikrofonen zu kommunizieren. In der Regel ist auf deinem Computer bereits ein Audiotreiber vorinstalliert. Externe Audio-Interfaces benötigen allerdings oftmals eigene Treiber, die du von der jeweiligen Hersteller-Webseite herunterladen kannst. Die Verwendung eines geeigneten Treibers kann einen sehr großen Unterschied für die lokale Latenz und damit für deine Online-Musizier-Erfahrung machen!

Unter Mac ist der vorinstallierte Treiber bereits für latenzarme Anwendungen optimiert. Wenn du einen Windows-Computer verwendest, solltest du das Kürzel ASIO kennen. ASIO steht für Audio Stream Input/Output und bezeichnet Treiber, die für latenzarme Klangverarbeitung optimiert sind. Im Folgenden zeigen wir dir, wie du unter Windows passend zu deinem jeweiligen Audio-Setup ASIO-Treiber einrichten kannst.

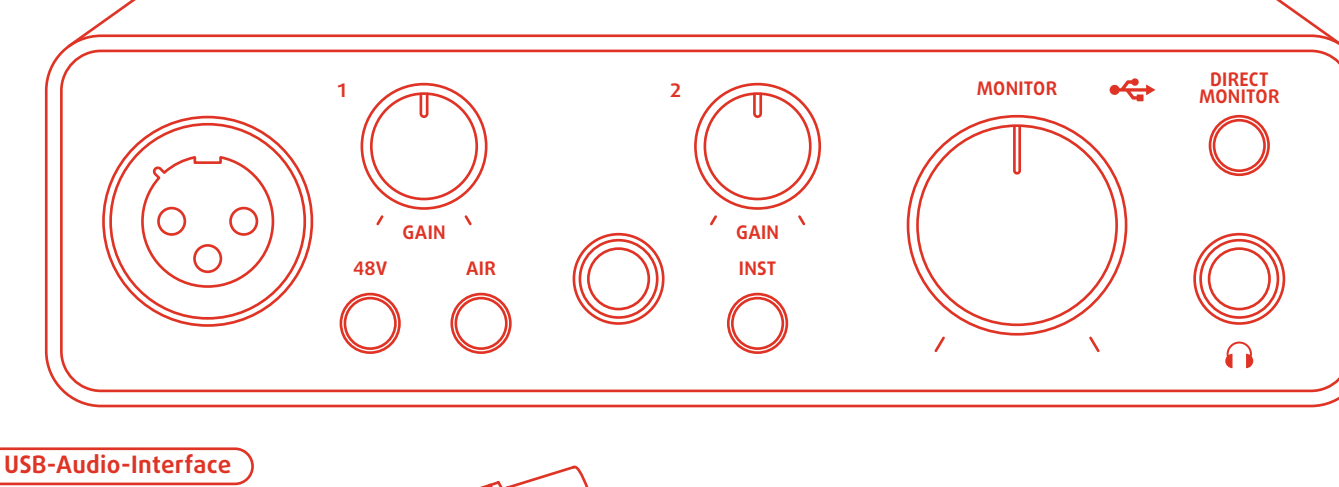

# **Du verwendest ein externes Audio-Interface?**

Der "Gold-Standard" für latenzarme Verbindungen unter Windows ist die Verwendung eines USB-Audio-

Interfaces mit dem vom jeweiligen Hersteller mitgelieferten ASIO-Treiber. Diesen kannst du in der Regel von der Website des Herstellers herunterladen. In deiner Online-Musizier-Software wählst du nun dein Audio-Interface als Eingabe- und Ausgabegerät aus. Beachte, dass es zwei Mal angezeigt wird: Einmal unter ASIO Devices und einmal unter Windows audio devices. Du solltest unbedingt die ASIO-Variante auswählen.

### **Du verwendest ein USB-Mikrofon oder ein Headset?**

Es ist grundsätzlich möglich, ein USB-Mikrofon oder ein Headset ohne weitere Installation von Treibern einzusetzen. Allerdings musst du mit hohen lokalen Latenzen im Bereich von 15 bis 25 Millisekunden rechnen. Wenn du eine bessere Online-Musizier-Erfahrung mit geringen Latenzen haben möchtest, solltest du dir den universellen Windows ASIO-Treiber "ASIO4ALL" herunterladen. Mit diesem kannst du beliebige Audiogeräte mit einem ASIO-Treiber versorgen.

FarPlay empfiehlt, die inzwischen veraltete Version 2.14 zu verwenden, da du mit dieser dank der Funktion "Off-Line-Settings" Einstellungen leichter vornehmen kannst. Du findest die Datei auf der Website [asio4all.org](https://asio4all.org) unter dem Reiter "Überblick" und dann per Klick auf "Versionsgeschichte". Oder du benutzt diesen [direkten Link zum Download](https://asio4all.org/downloads/ASIO4ALL_2_14_English.exe).

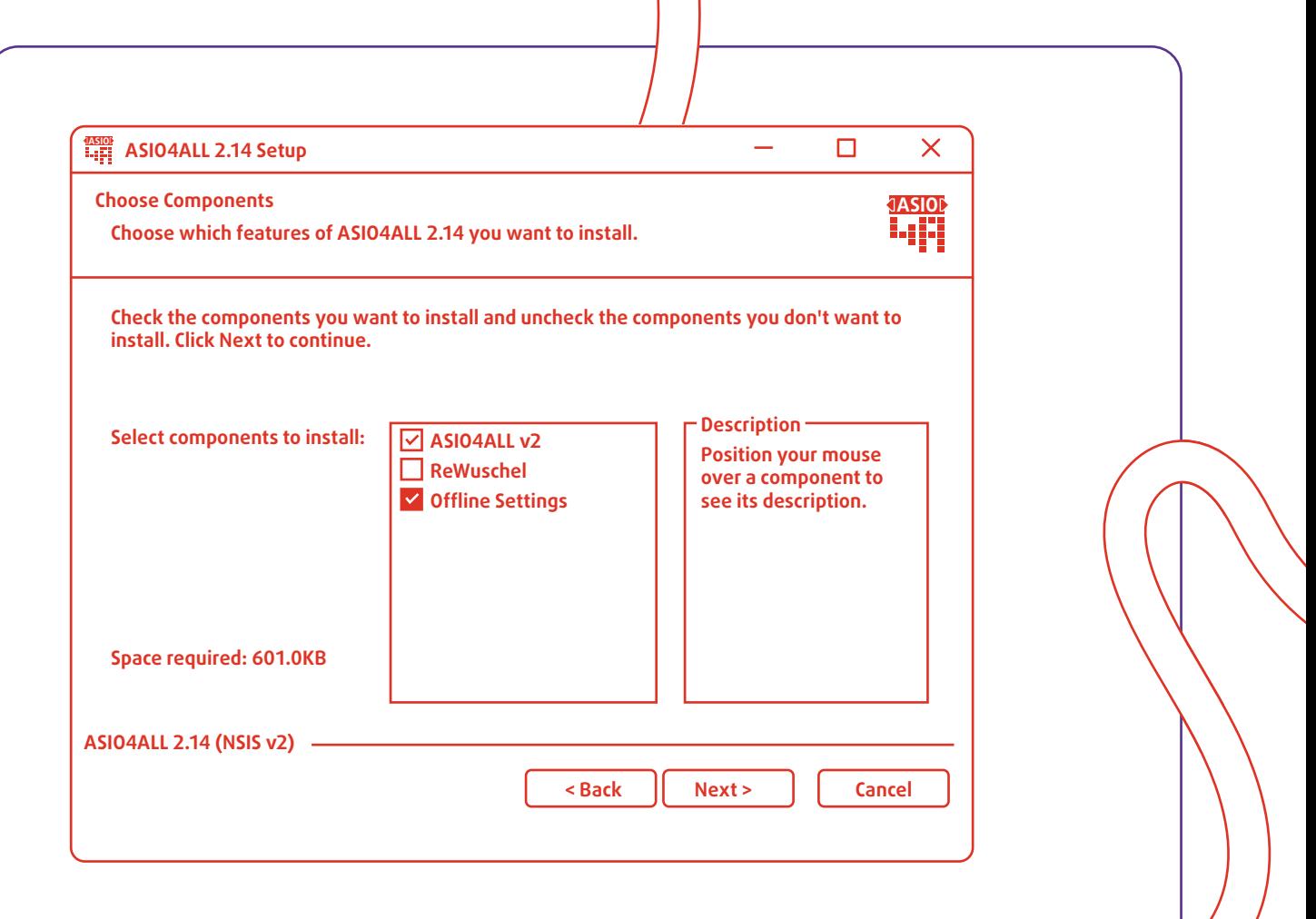

Setz während der Installation bei "Choose Components" einen Haken bei "Off-Line Settings". Nach der Installation kannst du das Programm "ASIO4ALL v2 Off-Line Settings" über das Startmenü öffnen. Hier kannst du nun dein Audiogerät auswählen. Wenn du ein Headset oder die eingebauten Mikrofone deines Laptops verwendest, wählst du die integrierte Soundkarte deines Computers aus. Der Name unterscheidet sich von PC zu PC, aber der am meisten verbreitete Hersteller heißt "Realtek". Verwendest du ein USB-Mikrofon, wählst du den Namen deines USB-Mikrofons aus der Liste. Über den Slider unten im Fenster kannst du jetzt die Audio Buffer Size einstellen. Starte mit 64 Samples und korrigiere nach oben, solltest du später Störgeräusche erhalten oder auf andere Soundprobleme stoßen. Jetzt kannst du FarPlay öffnen und in den Einstellungen "ASIO4ALL" als Ein- und Ausgabegerät auswählen. Schau mal, ob sich die lokale Latenz verbessert hat.

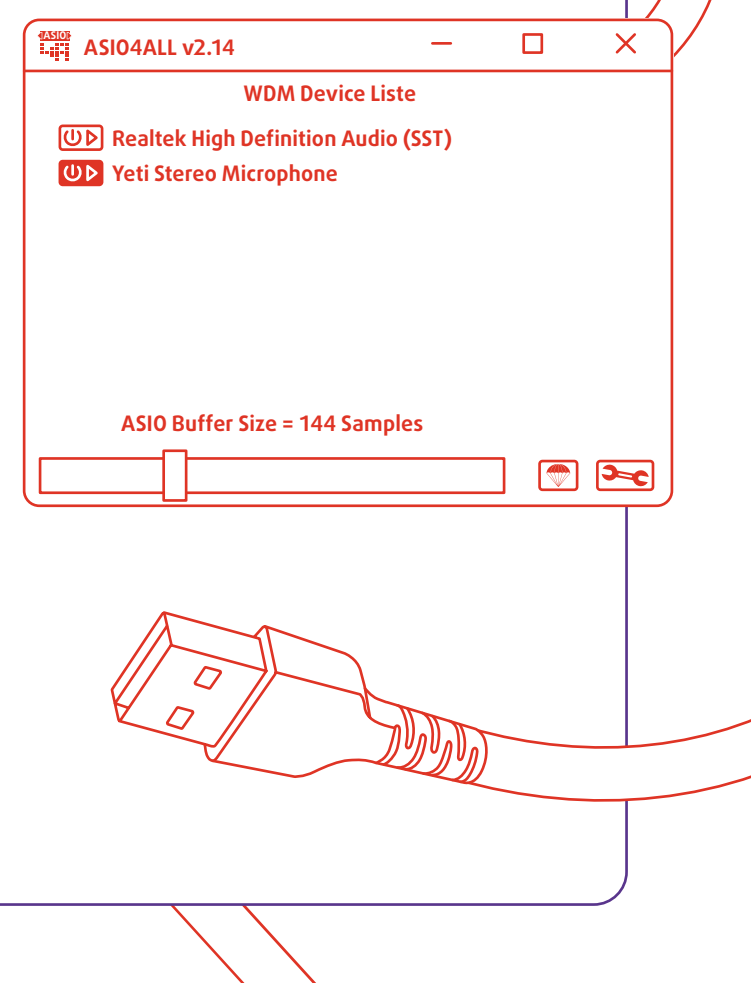

# <span id="page-15-0"></span>4. Klang

### 4.1. Soundcheck

Um den bestmöglichen Klang zu erhalten, empfehlen wir vor und zu Beginn einer Session einen kurzen Soundcheck. Das kann einen sehr großen Unterschied für deine Musiziererfahrung machen. Am besten versuchst du auch deine Mitmusizierenden dazu zu bewegen, sich vor der Session kurz auf folgende Weise mit ihrem eigenen Klang zu beschäftigen.

### **Vor der Session**

Wähle in den Toneinstellungen deines Windows- oder Mac-Rechners das Mikrofon, Headset oder Interface deiner Wahl als Eingabegerät aus. Öffne das Programm "Sprachmemos" (Mac) oder "Audiorekorder" (Windows). Das sind vorinstallierte Programme für einfache Tonaufnahmen. Starte eine Aufnahme und singe oder spiele ein paar Töne in verschiedenen Lautstärken. Du solltest schon während des Aufnehmens in der Anzeige einen deutlichen Ausschlag sehen. Stopp die Aufnahme und spiele sie ab. Gefällt dir, was du hörst? Sind auf der Anzeige deutliche Ausschläge zu erkennen? Wenn du zu leise bist, kontrolliere, ob du nah genug am Mikrofon bist, oder regle die Eingangsverstärkung (Gain) an deinem Interface oder USB-Mikrofon hoch (Drehregler nach rechts drehen). Wenn du ein Headset verwendest, steuerst du die Eingangsverstärkung nicht über einen physischen Drehregler, sondern über die Toneinstellungen auf deinem Computer ("Eingangslautstärke"). Sollte es Übersteuerungen geben, regle die Eingangsverstärkung herunter. Übersteuerungen sind als Verzerrungen hörbar und lassen sich optisch daran erkennen, dass die Ausschläge am "oberen Rand anstoßen". Mach eine neue Aufnahme und wiederhole den Prozess, bis du zufrieden mit deinem Klang bist.

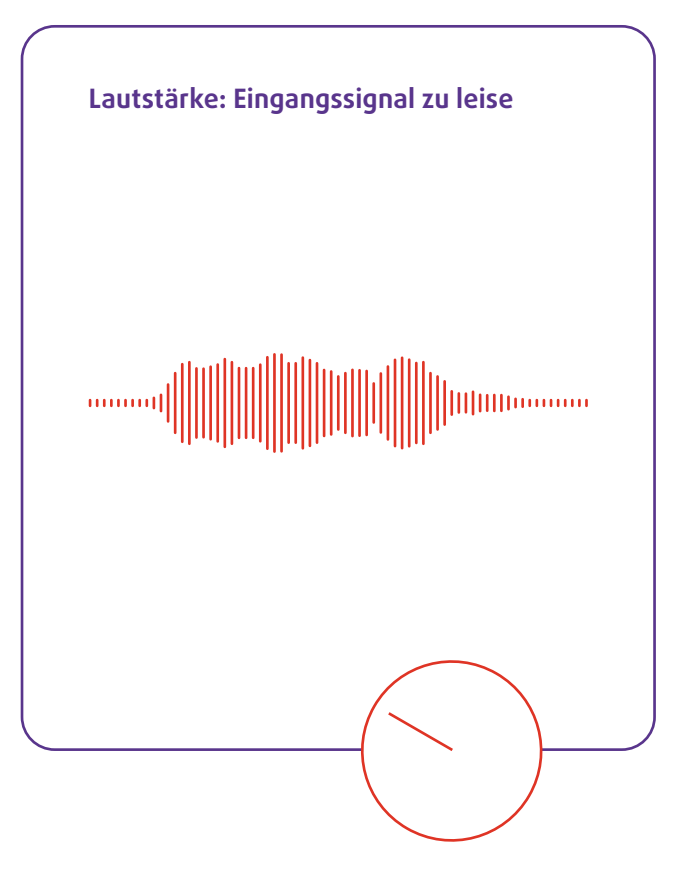

### **Zu Beginn der Session**

Am Anfang einer Session solltet ihr euch ein paar Minuten Zeit für einen gemeinsamen Soundcheck nehmen. Spielt euch nacheinander einzeln ein paar laute und leise Töne vor. Hören dich die anderen gut? Hörst du deine Mitspieler\*innen gut? Spielt dann kurz etwas zusammen und prüft, ob ihr euch alle gleichermaßen gut hören könnt. Bei mehr als zwei Teilnehmenden kann es sehr helfen, die [Pan-Funktion](#page-26-0) von FarPlay zu nutzen und die Mitmusizierenden mithilfe des Drehreglers im Raum rechts oder links anzuordnen ([• Programmoberfläche bei mehr als zwei Teil](#page-26-0)[nehmenden](#page-26-0)).

**Tipp für Profis:** Ihr könnt auch eine [Multitrack-](#page-25-0)[Aufnahme](#page-25-0) machen und euch jede Spur einzeln anhören, um die Ursache für mögliche Soundprobleme zu finden.

<span id="page-16-0"></span>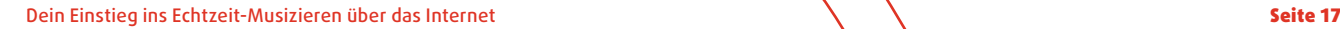

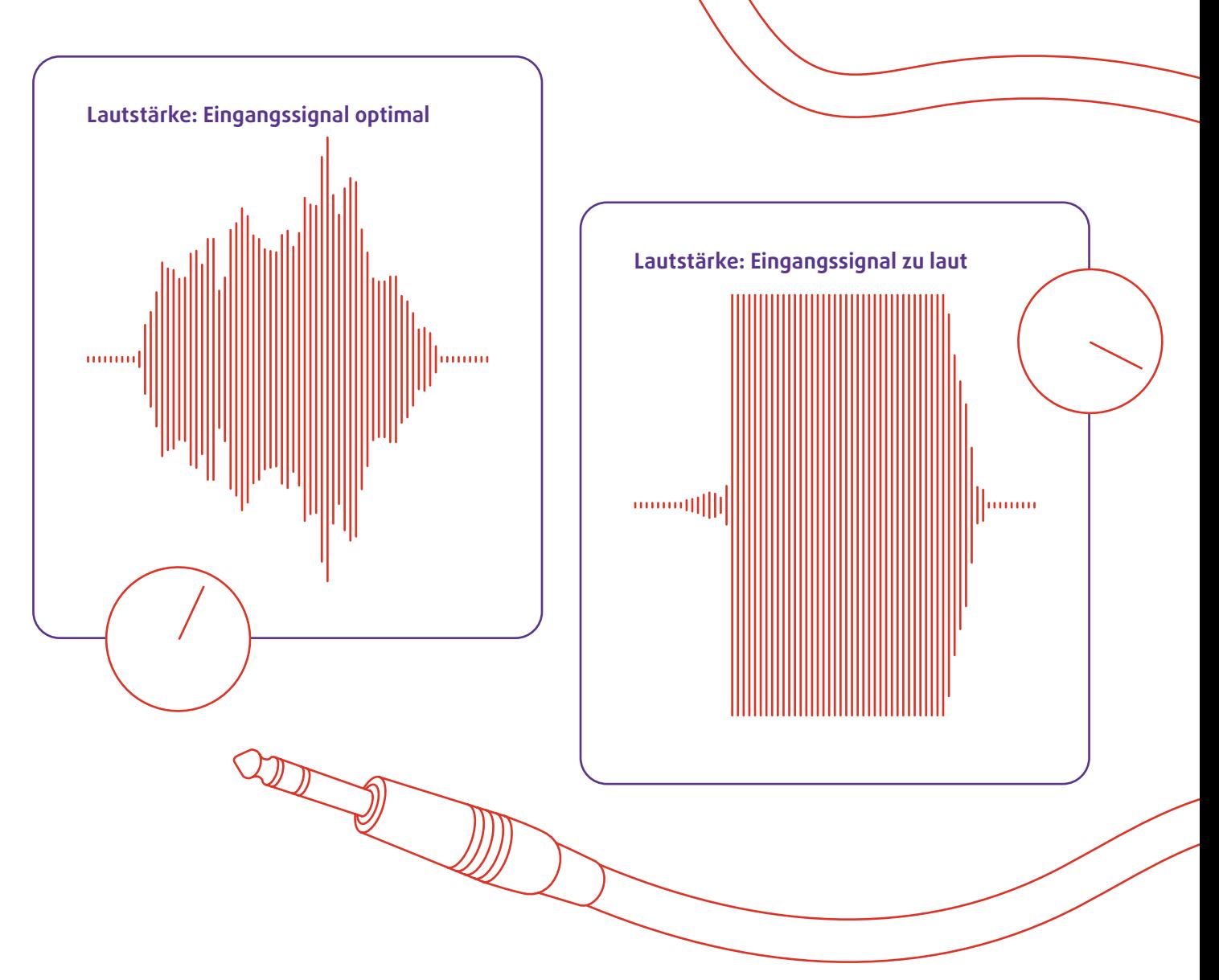

# 4.2. Der eigene Mix und das gemeinsame Musizieren

Normalerweise können wir uns beim Musizieren darauf verlassen, dass alle im Raum eine ähnliche Hörerfahrung haben. Das ist auch die Grundlage für die musikalische Kommunikation mit den anderen: "Spiel etwas leiser!" - "Nein, ich finde es schön so!"

Beim Online-Musizieren ist das anders. Du kannst dir mithilfe der Einstellungen im Programm und mit der Auswahl bestimmter Kopfhörer deinen ganz eigenen Lieblingssound zusammenstellen. In der Musikproduktion nennt man diesen Prozess "Mixing". Die Querflöte soll leiser sein? Kein Problem, du ziehst den Lautstärkeregler für die Querflöte runter. Der Kontrabass soll nur auf deinem rechten Ohr zu hören sein? Lässt sich einstellen. Das verstimmte Klavier willst du gar nicht hören? Auch möglich, aber vielleicht keine so gute Idee.

Auf der einen Seite ist das eine tolle Möglichkeit, die für dich perfekte Hörerfahrung herzustellen. Andererseits fehlt euch möglicherweise die Grundlage für den Austausch miteinander: Ihr hört alle mehr oder weniger unterschiedlich klingende Versionen derselben Musiziersession! Auch das Equipment spielt dabei eine Rolle: Bei sehr unterschiedlichen Audio-Setups werdet ihr sehr unterschiedliche Klangergebnisse erhalten. Für die gemeinsame Musiziererfahrung kann es von Vorteil sein, wenn alle Teilnehmenden ein ähnliches Audio-Setup und die gleichen Kopfhörer verwenden. Am besten, ihr experimentiert gemeinsam mit dem Mix und sprecht viel über den Sound. So könnt ihr euch gegenseitig helfen, einen guten Klang und eine gemeinsame Musiziererfahrung zu gestalten.

# <span id="page-17-0"></span>5. Softwareauswahl

Die Vielzahl der Softwareanwendungen für das Online-Musizieren ist beinahe überwältigend und macht die Auswahl nicht leicht. Eine englischsprachige [Wikipedia-Tabelle](https://en.wikipedia.org/wiki/Comparison_of_remote_music_performance_software) listet allein 25 verschiedene Programme auf, die alle versprechen, die technischen Herausforderungen des Echtzeit-Musizierens über das Internet gelöst zu haben. Da die Programme stetig weiterentwickelt werden, kann unser Überblick natürlich nur eine Momentaufnahme sein. Vielleicht hilft sie dir dennoch als Einstieg in die Welt der Online-Musizier-Software.

Wir haben alle Anwendungen getestet, die für uns auf den ersten Blick in Frage kamen. Uns war wichtig, dass die Software:

- auf Privatcomputern mit Mac und Windows läuft
- leistungsfähig in Bezug auf Sound und Latenzen ist
- $\odot$  einfach zu bedienen und übersichtlich ist
- $\odot$  kostenlos ist oder zumindest eine kostenlose Variante anbietet.

Getestet haben wir schließlich Elk.live aus Schweden, Jamulus und digital stage aus Deutschland, solocontutti aus den Niederlanden, Appassimo aus der Schweiz sowie SonoBus und FarPlay aus den USA. Elk.live bot kein übersichtliches Latenz-Management und war verhältnismäßig teuer. Digital stage zeigte Schwächen in der Benutzeroberfläche und Nutzerfreundlichkeit. Solocontutti wirkte optisch überholt und unprofessionell. Appassimo ist eine sehr teure Software, die sich vor allem an Musikschulen richtet. Außerdem fehlten für das Online-Musizieren wichtige Grundfunktionen wie die Auswahl der zu sendenden Kanäle als Mono, Stereo oder Mono Mix. Für unsere Online-Musizier-Experimente entschieden wir uns für FarPlay, SonoBus und Jamulus, die im Weiteren ausführlich vorgestellt werden.

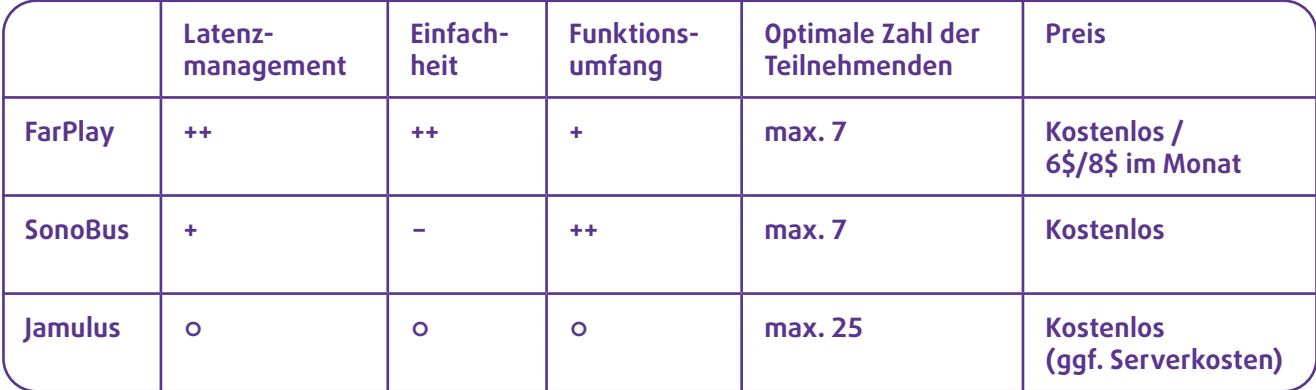

**Tabelle 2: Übersicht zu den drei empfohlenen Software-Plattformen.**

<span id="page-18-0"></span>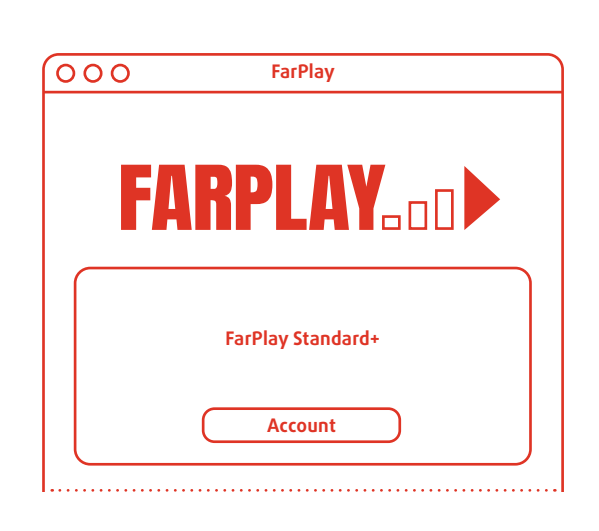

# 5.1. FarPlay

**Connect to ethernet Use wired headphones** über die wichtigen Einstellungen. Alleinstel-**Preferences** de und transparente Latenzmanagement: FarPlay wurde im Zuge der Corona-Pandemie vom US-amerikanischen Jazzpianisten Dan Tepfer gegründet und Ende 2022 nach einer Beta-Phase veröffentlicht. Die Programmoberfläche ist modern, sehr benutzerfreundlich und bietet eine gute Übersicht lungsmerkmal ist das einfach zu bedienen-Über einen Schieberegler kannst du die Latenz für jede Person, die mitspielt, beeinflussen. Wird der Regler nach links geschoben, sinkt die Latenz. Gleichzeitig kann es aber vermehrt zu Aussetzern im Sound kommen. Wird der Regler nach rechts geschoben, ist die Latenz etwas höher, dafür wird die Soundqualität besser und die Übertragung sicherer. Im Auto-Modus hilft dir FarPlay dabei, indem es die Latenzeinstellungen automatisch an Schwankungen in der Verbindungsqualität anpasst.

Die Peer-to-Peer-Verbindung (9 Kapitel [5.4](#page-21-0)) erfolgt über einen sechsstelligen Code aus Ziffern und Buchstaben – Session-ID genannt – den du vorab an deine Mitspielenden sendest. Hervorzuheben ist noch die eingebaute Aufnahmefunktion für Video und Audio.

[Ausführliche FarPlay-Anleitung](#page-23-0) & Kapitel 6

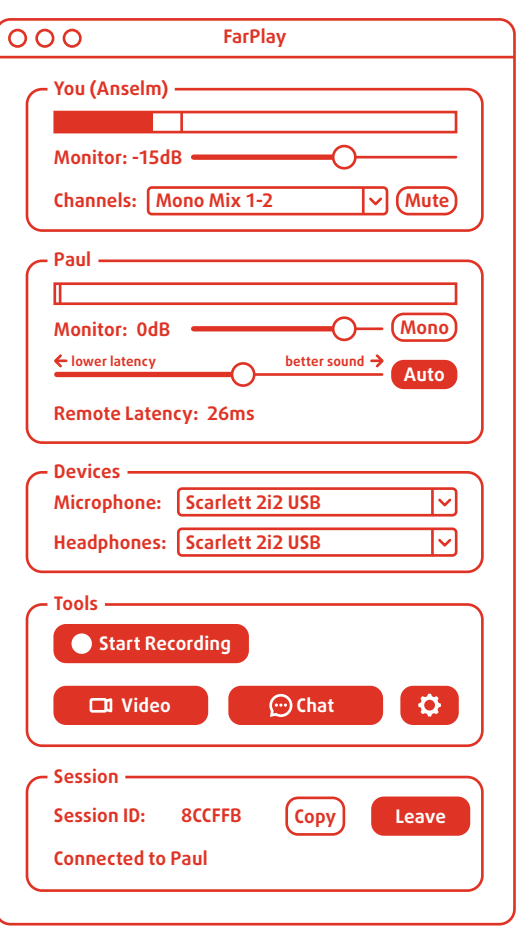

### **Kosten**

Es gibt eine kostenlose Variante, die ohne Benutzerkonto verwendet werden kann. Außerdem ist die Teilnahme an Sessions immer kostenlos. Für das Erstellen von Sessions mit mehr als zwei Teilnehmer\*innen ist allerdings ein Abonnement erforderlich. Angenommen, du möchtest mit einer fünfköpfigen Band musizieren, dann bräuchte eine Person von euch ein Benutzerkonto und ein Abo. Nach einer einmonatigen kostenlosen Testphase wäre der Preis für euch dann Stand Dezember 2023 entweder umgerechnet 5,49 € ("Standard") oder 7,32 € ("Standard Plus", Unterschiede sind Mehrspuraufnahmen und eine Broadcast-Funktion). FarPlay ist für Mac, Windows und Linux erhältlich.

**macOS Windows Linux**

<span id="page-19-0"></span>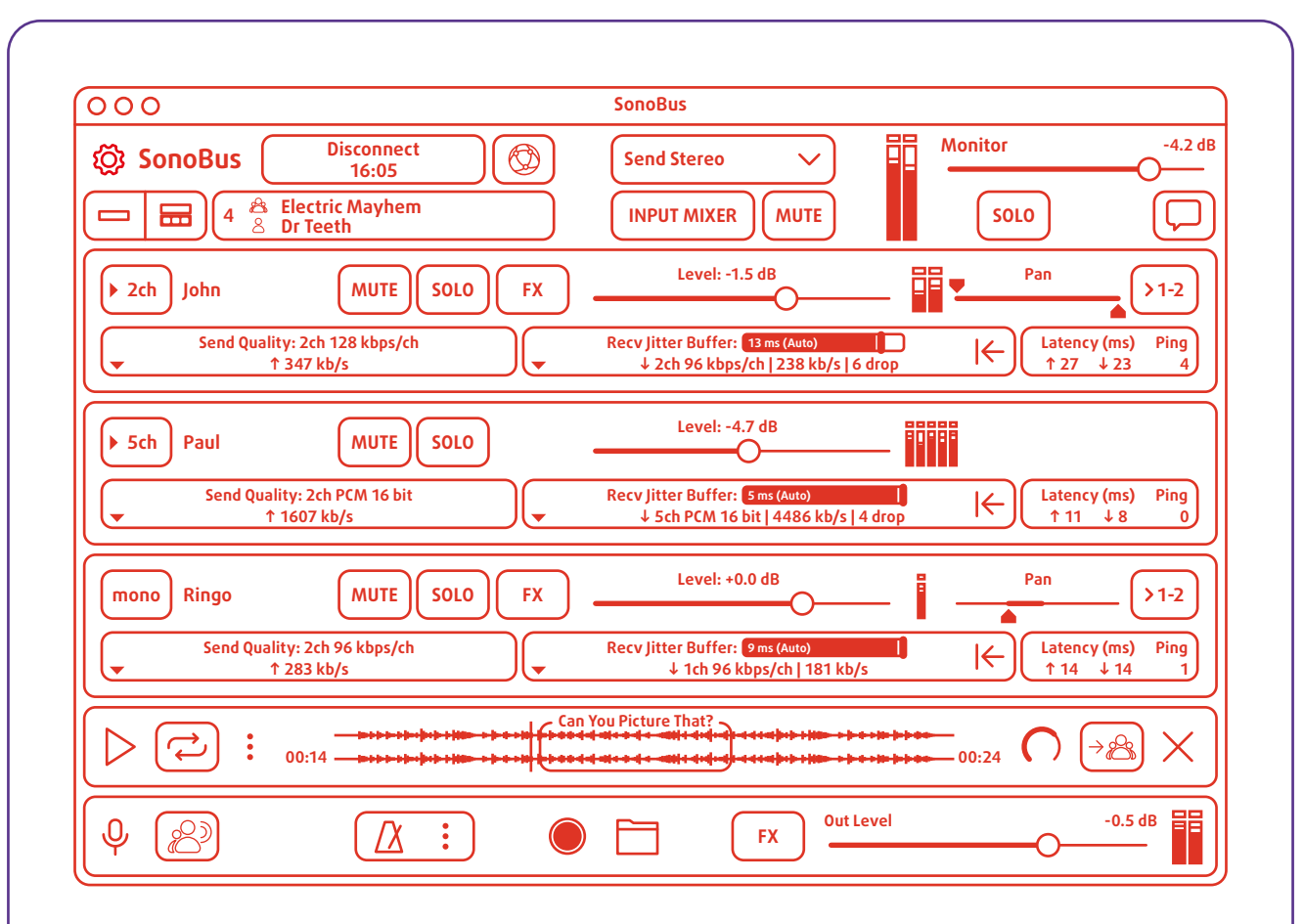

# 5.2. SonoBus

SonoBus ist eine Open-Source-Software, die es seit 2020 gibt. Open Source bedeutet, dass der Quelltext, mit dem die Anwendung programmiert wurde, einsehbar ist und von allen verändert und verbessert werden kann. Technisch ähnelt die Software FarPlay, da sie auch Peer-to-Peer-Verbindungen (\\timedity Kapitel 5.4) ermöglicht.

Das Besondere an SonoBus ist, dass die Anwendung eine große Funktionsvielfalt besitzt. Es lassen sich beispielsweise Hall- oder Delay-Effekte dazuschalten, ein Metronom oder Sounddateien abspielen, viele Kanäle einzeln senden und verschiedene Formen des Latenzmanagements einstellen. Das Problem ist, dass unter der Vielfalt der Möglichkeiten die Benutzeroberfläche leidet und den Einstieg erschwert. SonoBus ist komplizierter zu bedienen als FarPlay und erfordert einige Vorkenntnisse. In unseren Tests hatten wir oftmals etwas höhere Latenzwerte bei SonoBus im Vergleich zu FarPlay, was sich über eine Anpassung der vielen auch die Latenz und die Klangqualität betreffenden Einstellungsmöglichkeiten aber gegebenenfalls noch angeglichen hätte.

### **Kosten**

SonoBus (sonobus.net) ist kostenlos und für Mac, Windows, Linux, iOS und Android erhältlich. Es ist vor allem dann eine gute Alternative, wenn du dich schon etwas auskennst und gerne mit Effekten arbeitest.

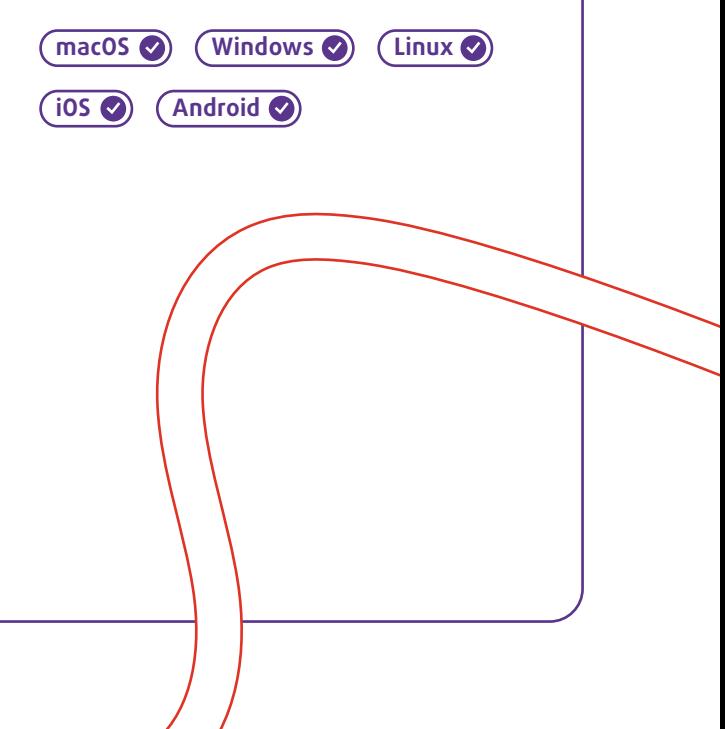

<span id="page-20-0"></span>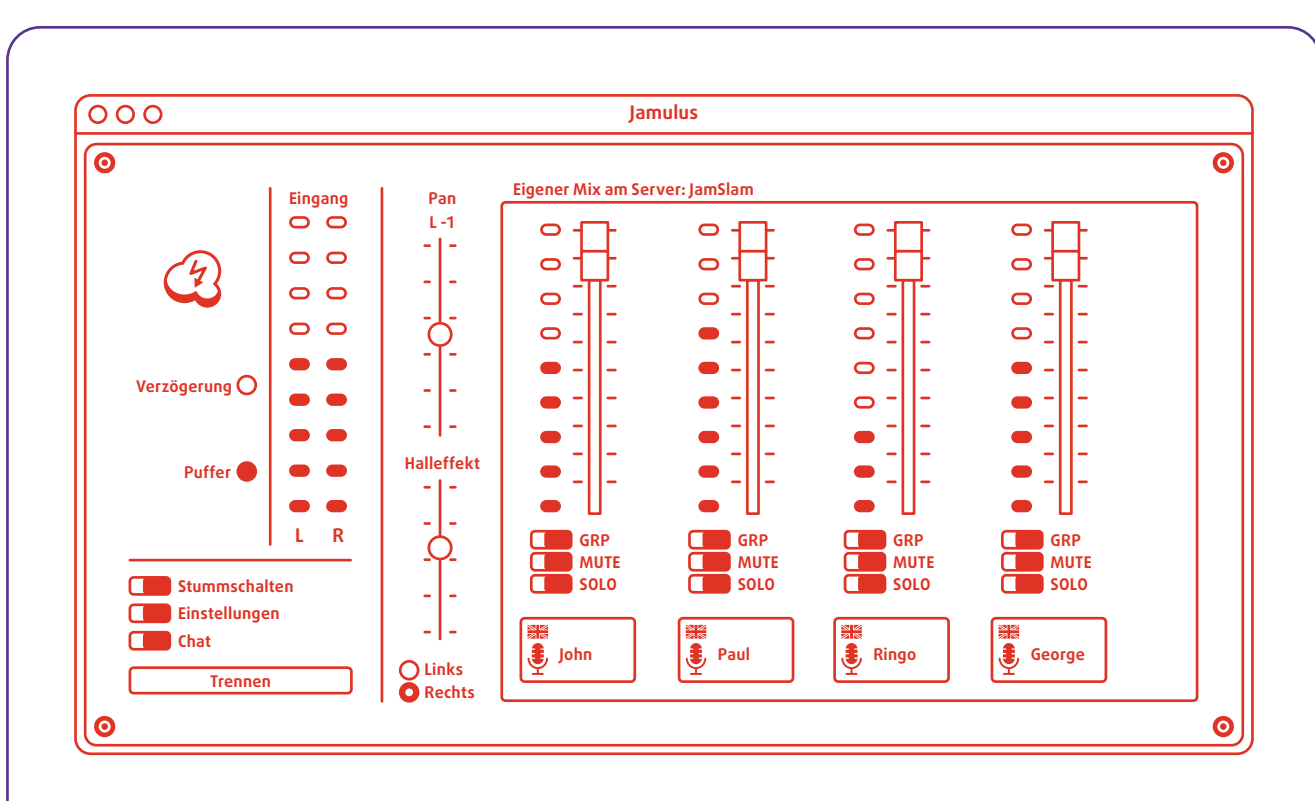

# 5.3. Jamulus

Jamulus gibt es bereits seit 2006. Es ist ebenfalls eine Open-Source-Anwendung und kostenlos verfügbar. Der große Unterschied zu FarPlay und SonoBus ist, dass Jamulus mit Client-Server-Verbindungen arbeitet (9 Ka[pitel 5.4](#page-21-0)). Das bedeutet, dass du dich zum Musizieren in einen Server einwählen musst. Nach dem Öffnen des Programms wird eine Liste öffentlich zugänglicher Server mit ihren Standorten angezeigt. In diesen öffentlichen Servern kannst du mit unbekannten Menschen spontane Jam-Sessions veranstalten. Es ist eine sehr spannende Erfahrung, wenn du anfängst zu spielen und auf einmal ein Schlagzeuger aus Italien oder eine Sängerin aus den Niederlanden mit einsteigt! Du kannst auch selbst einen Server einrichten und diesen für Jamulus verwenden. Ein Vorteil von Jamulus ist, dass du aufgrund der Client-Server-Architektur auch mit großen Gruppen von bis zu 25 Leuten zusammen musizieren kannst. Dafür musst du allerdings mit einer etwas altmodischen Oberfläche arbeiten und dich mit der Server-Thematik auseinandersetzen: Verwendest du einen öffentlichen Server von der Liste, bei dem sich jederzeit fremde Musiker\*innen dazu gesellen können? Oder richtest du selbst einen Server ein? Die Latenzen sind bei einer geringen Zahl von Teilnehmer\*innen etwas höher als bei SonoBus oder FarPlay.

### **Kosten**

Jamulus ist kostenlos für Mac, Windows, Linux, Android und iOS erhältlich. Wenn du einen eigenen Server einrichten möchtest, ist dies je nach Anbieter mit monatlichen Kosten verbunden.

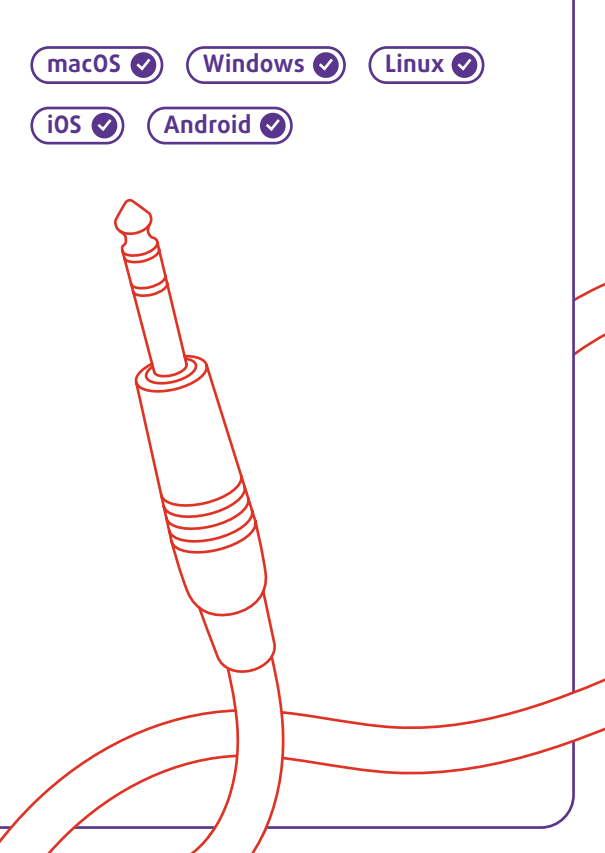

<span id="page-21-0"></span>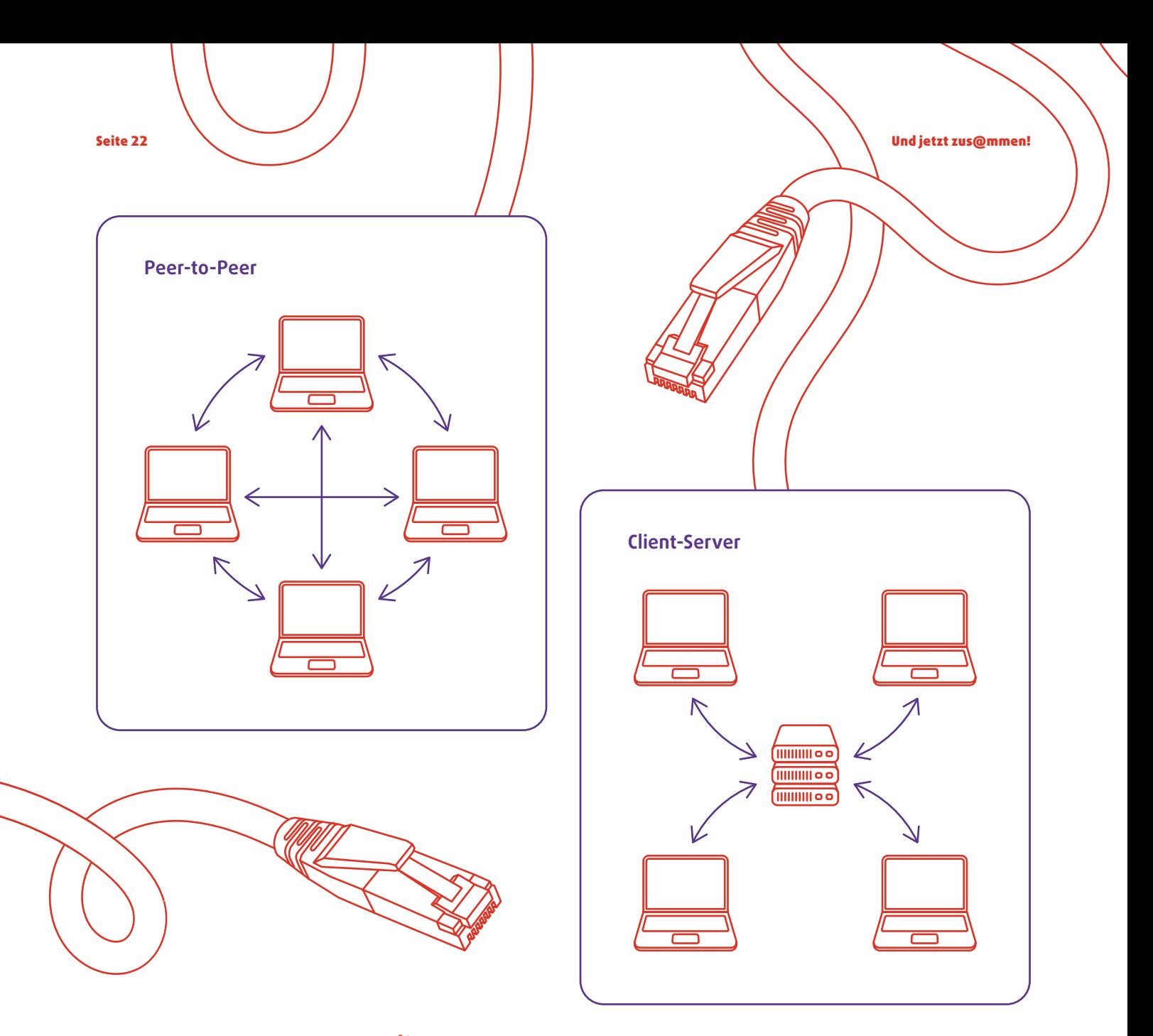

### 5.4. Peer-to-Peer vs. Client-Server

FarPlay und SonoBus arbeiten über Peer-to-Peer-Verbindungen. Bei Peer-to-Peer-Verbindungen kommunizieren die einzelnen Computer der Teilnehmer\*innen direkt miteinander. Das heißt, es wird eine direkte Verbindung von deinem Computer zu jedem anderen Computer aufgebaut. Peer-to-Peer verspricht die schnellsten Verbindungen, wird aber mit jeder weiteren teilnehmenden Person auch aufwendiger in Bezug auf Verarbeitungsgeschwindigkeit und Netzwerkverbindung. Daher kann es passieren, dass eure Geräte und Verbindungen bei sieben oder mehr Personen in einer Session an ihre Belastungsgrenze kommen.

Jamulus dagegen arbeitet mithilfe von Client-Server-Verbindungen. Die Client-Server-Architektur ist eine Verbindungsmethode, die auch bei gewöhnlicher

Videokonferenz-Software (wie Zoom etc.) zum Einsatz kommt. Jede\*r Nutzer\*in verbindet sich mit einem Server, der die Rolle einer Verteilstation übernimmt. Der Vorteil ist, dass die Anforderungen an die Verarbeitungsleistung und die Netzwerkverbindung für jede teilnehmende Person gleich bleiben, unabhängig von der Zahl der Musizierenden in der Session. Die Verzögerung aufgrund des "Umweges" über den Server gleicht sich bei mehr als sechs oder sieben Teilnehmer\*innen dadurch aus, dass die Datenbelastung der Internetleitung geringer ist als bei Peer-to-Peer-Verbindungen.

Zusammenfassend könnte man sagen: Bei wenigen Personen in der Session solltest du Peer-to-Peer-Verbindungen nutzen und mit größeren Gruppen lieber Client-Server-Verbindungen.

<span id="page-22-0"></span>Dein Einstieg ins Echtzeit-Musizieren über das Internet Seite 23 Seite 23 Seite 23

**Raspberry Pi**

## 5.5. Smartphones, Tablets und Mini-Computer

### **Smartphones und Tablets**

Kann man auch ein Smartphone oder Tablet zum Online-Musizieren verwenden? Es gibt Softwareanbieter, die Versionen ihrer Programme für Android und iOS veröffentlicht haben. Darunter sind die vorgestellten Programme Jamulus und SonoBus. Auch FarPlay plant für die Zukunft eine App für mobile Geräte. Es wäre großartig, wenn für das Online-Musizieren bald ein Smartphone oder ein Tablet ausreichen würde. Allerdings bestehen momentan noch mehrere Nachteile gegenüber der Computer-Variante:

**›** Meistens besitzen Smartphones und Tablets nur einen einzigen Anschluss (Mikro-USB, USB-C, Lightning o.Ä.). Über diesen musst du mit einem geeigneten Adapter mindestens ein Headset und ein LAN-Kabel anschließen. Wenn du ein Audio-Interface verwenden möchtest, benötigst du zusätzlich einen USB-Hub mit Netzteil, um auch die Stromversorgung des Interfaces zu gewährleisten. Wenn du die Frontkamera für die Videoübertragung verwenden möchtest, ist ein Stativ notwendig. Der Aufbau gestaltet sich also insgesamt etwas umständlich.

**›** Die Apps sind (bislang) nicht für Smartphones und Tablets optimiert. Im Fall von SonoBus und Jamulus wurde für die mobilen Apps die Bedienungsoberfläche der Computeranwendung ohne größere Anpassungen kopiert. Die kleinen Buttons und Regler sind daher über einen Touchscreen umständlich zu bedienen.

**›** Auf den kleinen Bildschirmen lassen sich Programmoberfläche und Webcam-Videos nicht gleichzeitig und groß genug anzeigen.

Aufgrund dieser Nachteile haben wir uns vorerst dagegen entschieden, mit Smartphones oder Tablets zu arbeiten. Aber spätestens, wenn eine FarPlay App für iOS und Android erscheint, machen wir den nächsten Anlauf.

#### **Mini-Computer**

Der Raspberry Pi ist ein kleiner Computer mit einem niedrigen Verkaufspreis (40–100 €), der sich gut zum Experimentieren eignet. Es gibt mehrere Projekte, Raspberry Pis zu spezialisierter Hardware für das Online-Musizieren umzubauen. Mit diesen Systemen sind sehr niedrige lokale Latenzen möglich, die ansonsten nur mit deutlich teureren Windows- oder Mac-Laptops zu erreichen wären. Außerdem können die Rechner so programmiert werden, dass sie ausschließlich der Verarbeitung und dem Senden und Empfangen von Audiodaten dienen. Steuerung und Verbindungsaufbau müssen dann über ein anderes internetfähiges Endgerät und eine Website erfolgen.

Ein Beispiel aus Deutschland ist die ORLANDOviols consort box (ovbox) von Giso Grimm, die mit der Software "Digital Stage" kompatibel ist. Du kannst im Internet eine Einkaufsliste mit den benötigten Teilen und einen Bauplan finden ([• externer Link](https://digital-stage.org/files/PDF-Dokumente/ds-box-Anleitung_web.pdf)). Eine weitere Box stammt von Alexander Carôt, dem Gründer der Plattform Soundjack. Dieser hat ebenfalls eine spezialisierte Hardware entwickelt, die neben einem Raspberry Pi sogar ein vollständiges Audio-Interface beinhaltet. Aber auch diese Box wird bislang nur für Forschungszwecke und institutionelle Projekte eingesetzt. Eine englischsprachige Anleitung für dein eigenes Raspberry-Pi-Projekt findest du auch auf der Website von jacktrip.org (2 externer Link).

Die Idee, einen eigenen Mini-Rechner nur für das Online-Musizieren zu verwenden, ist überzeugend. Aktuell ist diese Variante allerdings noch mit viel Bastelarbeit verbunden und erfordert einige Vorkenntnisse.

# 6. FarPlay-Anleitung

# 6.1. Installation und erste Schritte

### **Installation**

Geh auf die Website farplay.io (Z [externer Link](https://farplay.io)). und klicke dann oben auf den Reiter Download. Hier findest du die aktuellen Versionen für Mac und Windows. Die Installation läuft nach dem für das jeweilige Betriebssystem typischen Schema ab.

### **Erster Start und Einstellungen**

Wenn du das Programm das erste Mal öffnest, kann es eine Warnmeldung geben: "Sind Sie sicher, dass Sie dieses Programm öffnen wollen?" Diese Meldung kannst du mit "Okay" bestätigen.

Solange du kein Benutzerkonto hast, bist du automatisch im kostenlosen FarPlay Free-Modus, mit dem du Zweier-Sessions starten kannst (orangefarbener Button links) oder Sessions mit mehreren Musizierenden beitreten kannst (blauer Button rechts).

Es empfiehlt sich, jetzt schon mal einen Blick in die Einstellungen zu werfen, die du unten im Fenster über ein Zahnrad-Icon und die Beschriftung Preferences findest.

Im Einstellungsfenster gibst du oben unter Your Name deinen (Vor-)Namen ein, damit deine Mitspieler\*innen dich später identifizieren können. Direkt darunter wählst du bei Microphone dein Eingabegerät aus, also dein Headset, dein USB-Mikrofon oder dein externes Audio-Interface. Unter Headphones wählst du aus, über welches Gerät der Ton ausgegeben werden soll.

<span id="page-23-0"></span>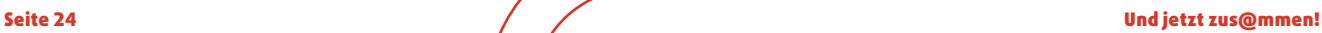

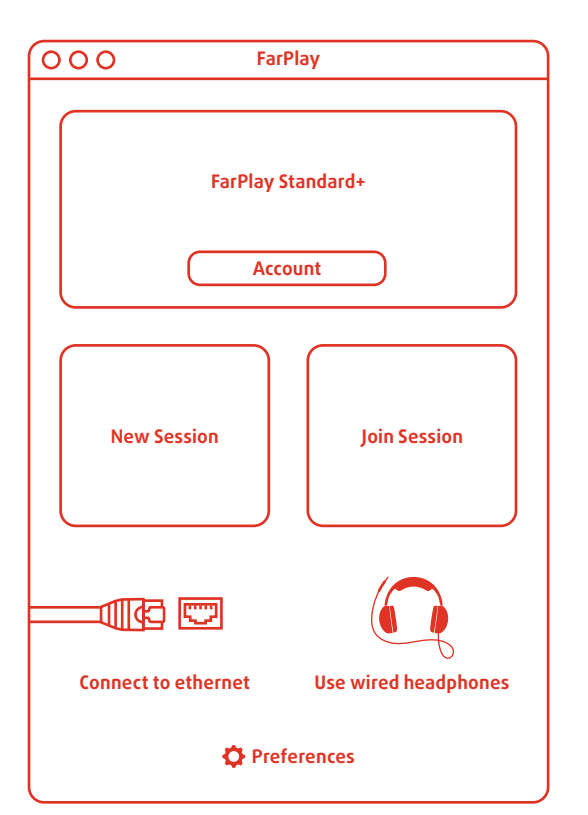

Außerdem findest du hier die Möglichkeit, die Audio Buffer Size einzustellen, eine Art Sicherheitspuffer für die lokale Audioverarbeitung, mit Auswirkungen auf die lokale Latenz (<a>
Kapitel 3.2). Falls du Windows verwendest, beachte bei diesem Schritt die Hinweise zu Windows-Treibern ([• Kapitel 3.5](#page-13-0)). Unter Windows stellst du die Puffergröße nicht direkt in FarPlay ein, sondern über den Button ASIO Buffer Setting. Es öffnet sich ein neues Fenster, das je nach verwendetem Audio-Interface und entsprechendem Treiber unterschiedlich aussehen kann. Dort stellst du sowohl die Sample Rate (dt. Abtastrate, unbedingt 48.000 auswählen!) als auch die Audio Buffer Size ein.

### **Session eröffnen**

Klick im Startfenster auf den orangefarbenen Button New Session. Es wird dir nun eine sechsstellige Session ID aus Buchstaben und Zahlen angezeigt. Über diesen Code können deine Mitmusizierenden der Session beitreten. Du solltest diesen in die Zwischenablage kopieren, damit du ihn gleich verschicken kannst. Die Session ID ist aber auch während der Session ganz unten im Programmfenster zu sehen. Klick jetzt auf Enter Session. So lange noch niemand deiner Session beigetreten ist, kannst du dir einen Überblick über die Programmoberfläche verschaffen und deine lokale Latenz checken.

# 6.2. Programmoberfläche vor und während der Session

#### **You**

Oben unter You (Dein Name) **1** findest du eine Pegelanzeige **2** für deine Lautstärke. Der Ausschlag in diesem Balken sollte deutlich sichtbar etwa Zweidrittel der Fläche füllen, wenn du singst oder dein Instrument spielst. Gleichzeitig sollte dein Signal nie so laut sein, dass der rechte Rand des Balkens erreicht wird. Das wäre nämlich eine Übersteuerung und hätte Verzerrungen zur Folge. Die dafür notwendige Einstellung der Eingangsverstärkung nimmst du außerhalb von FarPlay am Gain-Regler deines Interfaces oder in den Toneinstellungen des Betriebssystems vor ([Sound](#page-15-0)check  $\text{N}$  Kapitel 4.1).

Darunter findest du einen Schieberegler mit der Beschriftung Monitor **3** . Hier kannst du einstellen, ob und wie laut dein eigenes Audiosignal auch in deinen eigenen Kopfhörern abgespielt wird. Je nach Instrument und persönlichem Geschmack kann das sinnvoll sein oder auch nicht. Je weiter du den Regler nach rechts schiebst, desto lauter hörst du dich selbst.

Bei Channels **4** kannst du auswählen, welche Kanäle du sendest. Das ist nur relevant, wenn du ein externes Audio-Interface mit mehr als einem Eingangskanal verwendest. Dann kannst du dich entscheiden, ob du nur einen Kanal sendest (Mono), zwei Kanäle jeweils links und rechts sendest (Stereo) oder beide Kanäle als gemischtes Mono-Signal sendest (Mono Mix). In der Praxis ist Mono Mix bei zweikanaligen Setups meist die beste Variante, da man beide Kanäle von dir "als einen" hört und nicht auf links und rechts aufgetrennt. Mithilfe des Mute-Buttons **5** kannst du dich stumm schalten.

<span id="page-24-0"></span>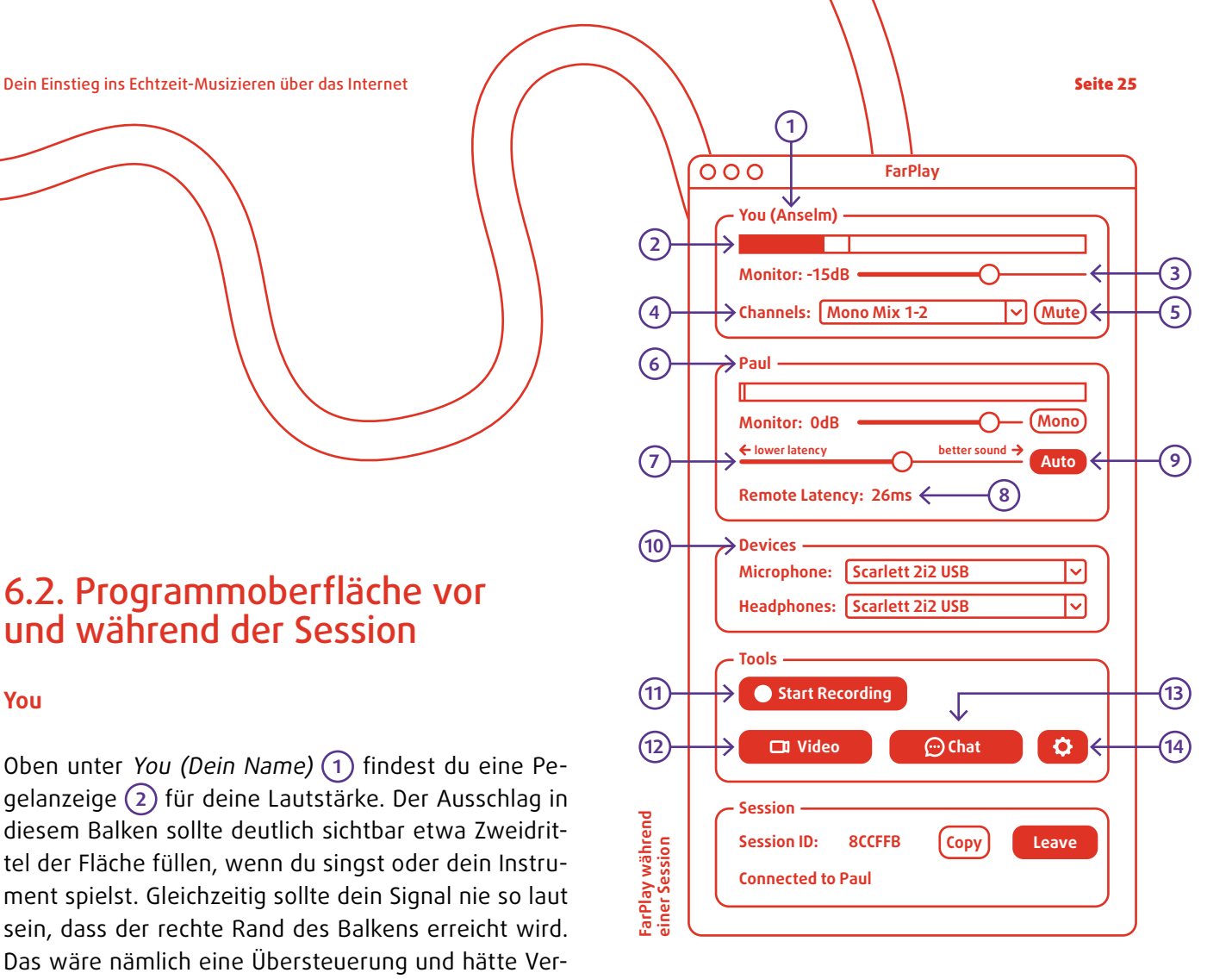

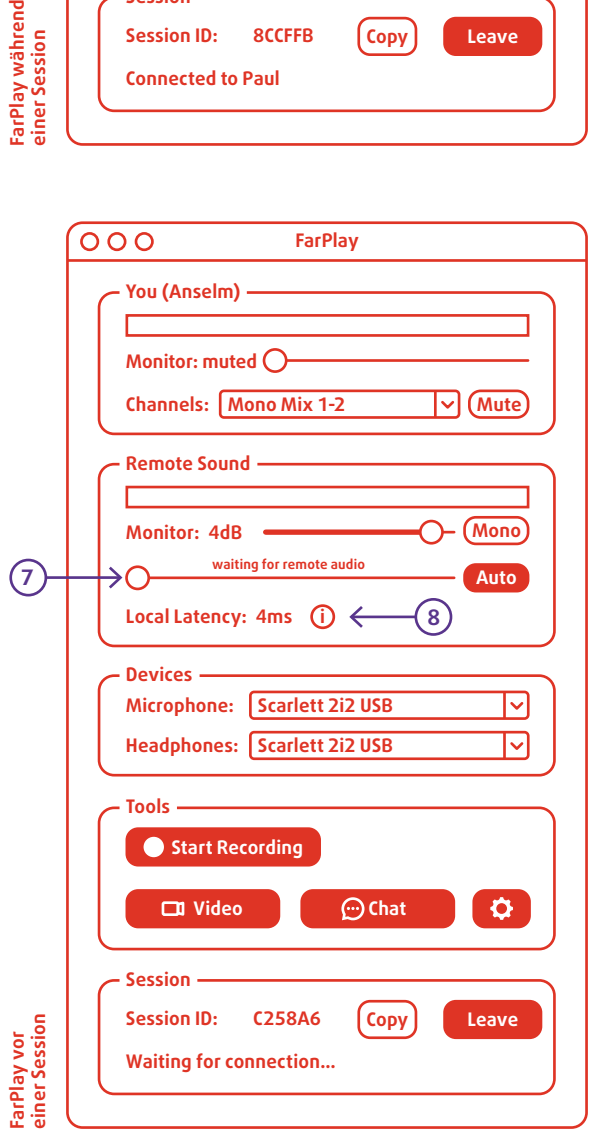

### <span id="page-25-0"></span>**Remote Sound**

Der Abschnitt darunter ist mit Remote Sound **6** überschrieben, was sich auf deutsch mit "Klang aus der Ferne" übersetzen ließe. Hier findest du ähnlich wie oben eine Pegelanzeige und einen Schieberegler. Die Pegelanzeige zeigt dir die Lautstärke deiner Mitmusizierenden an. Auch hier solltest du darauf achten, dass es nicht zu Übersteuerungen kommt. Falls doch, müssen deine Mitspieler\*innen etwas an ihrer Eingangsverstärkung ändern (Soundcheck & Kapitel 4.1). Den mit Monitor beschrifteten Schieberegler verwendest du, um die Lautstärke deiner Mitmusizierenden für dich auf deinen Kopfhörern einzustellen.

#### **Local/Remote Latency**

Solange du mit niemandem verbunden bist, steht beim Latenzschieberegler  $(7)$  "waiting for remote audio" und darunter wird deine Local Latency (dt. Lokale Latenz) in Millisekunden angezeigt **8** . Dieser Wert sollte möglichst niedrig sein. Wenn er mehr als 6 Millisekunden beträgt, kannst du versuchen, die Audio Buffer Size in den Einstellungen auf einen niedrigeren Wert zu stellen, dein Audio-Setup zu ändern oder andere Trei-ber zu installieren ([Lokale Latenz](#page-8-0) & Kapitel 2.2).

Sobald du mit jemandem verbunden bist, erscheint an derselben Stelle **8** die Remote Latency. Das ist die Gesamtverzögerung zwischen dir und deinen Mitmusizierenden. Hier ist ein Wert unter 30 Millisekunden anzustreben. Hast du alle anderen Programme, die das Internet verwenden, beendet?

Über den Schieberegler **7** kannst du dich entscheiden: Willst du eine geringere Latenz und nimmst dafür gelegentliche Audioaussetzer und Störgeräusche in Kauf? Dann kannst du den Regler nach links bewegen. Die Remote Latency wird um ein paar Millisekunden sinken. Willst du einen störungsfreien und klaren Sound und kannst mit einer leicht höheren Latenz leben? Dann schiebe den Regler nach rechts und du wirst sehen, dass die Remote Latency um ein paar Millisekunden steigt.

Standardmäßig ist der Automatik-Modus **9** aktiviert. Damit beschränkt FarPlay den Auswahlbereich des Latenzschiebereglers auf eine für eure Session empfohlene Spanne. Über den blauen Button mit der Beschriftung Auto kannst du diesen aber auch deaktivieren. Jetzt ist es möglich, den Schieberegler auch links oder rechts vom grünen Bereich zu positionieren. Probier es mal aus! Du wirst merken, dass links vom grünen Bereich die Störgeräusche zunehmen und rechts vom grünen Bereich die Latenz immer höher wird.

### **Devices**

Hier **10** kannst du, genau wie im Einstellungsfenster, dein Ein- und Ausgabe-Gerät auswählen. Das ist praktisch, wenn du zwischendurch mal wechseln möchtest, ohne dafür extra in die Einstellungen zu gehen.

#### **Tools**

Im unteren Bereich findest du mehrere Extra-Funktionen und einen Button, der dich zu den Einstellungen bringt. Mit dem oberen roten Button Start Recording **11** kannst du eine Tonaufnahme starten. Nach dem Klick auf den Button hast du die Wahl, auf welche Weise der Sound aufgenommen werden soll: Entweder als Mix, dann bekommst du eine Datei ausgespielt. Oder als Multitrack, dann wird für jede mitspielende Person eine eigene Audiodatei erstellt. Es ist auch möglich, Mix und Multitrack gleichzeitig aufzunehmen.

Über den blauen Button Video **12** öffnest du das Videofenster. Hier kannst du das Videobild deiner eigenen Webcam senden und die Videos deiner Mitmusizierenden sehen. Oder du lässt das Videobild parallel über Zoom oder eine andere Videotelefonie-Software laufen. Dann schiebst du einfach das Zoom-Fenster auf die eine Seite des Bildschirms und das FarPlay-Fenster auf die andere Seite. Unserer Erfahrung nach hat das wenige bis keine negativen Auswirkungen auf die Audiolatenz. Wenn du Zoom verwendest, solltest du dort allerdings "Das Computeraudio verlassen" anklicken, um die Audiosignale nicht doppelt zu senden. Diese Möglichkeit findest du links unten über den kleinen Pfeil neben dem Mikrofon-Symbol.

Zurück in FarPlay findest du neben dem Video-Button den Button für Chat **13** . Der einfach gehaltene Chat gibt euch die Möglichkeit, zum Beispiel bei Verbindungs- oder Tonproblemen, Informationen in Textform miteinander auszutauschen. Ganz rechts

<span id="page-26-0"></span>befindet sich mit dem Zahnrad-Symbol der Button für die Einstellungen **14** . Über diesen Button gelangst du wieder zum Einstellungsfenster (Preferences), in dem du unter anderem die Audio Buffer Size ändern kannst.

### **Mehr als zwei Teilnehmer\*innen**

Wenn weitere Personen deiner Session beitreten, wird der Oberfläche jeweils ein weiterer Abschnitt hinzugefügt, der genauso aufgebaut ist wie der Abschnitt Remote Sound. Somit kannst du für jede Person einzeln die Lautstärke und Latenz beobachten und einstellen.

Außerdem kannst du bei mehr als zwei Mitspielenden die Audiosignale auch räumlich anordnen. Das ist so, als wenn ihr euch in einem Raum auf eine bestimmte Art positionieren würdet. Soll die Flöte rechts neben dir oder links vor dir stehen? Neben dem Lautstärke-Schieberegler erscheint ein kleiner runder Drehregler für das sogenannte Panning (15), mit dessen Hilfe du die Mitmusiker\*innen rechts, links oder mittig verteilen kannst. Das hilft dir, zum Beispiel mehrere Gesangsstimmen auseinanderzuhalten.

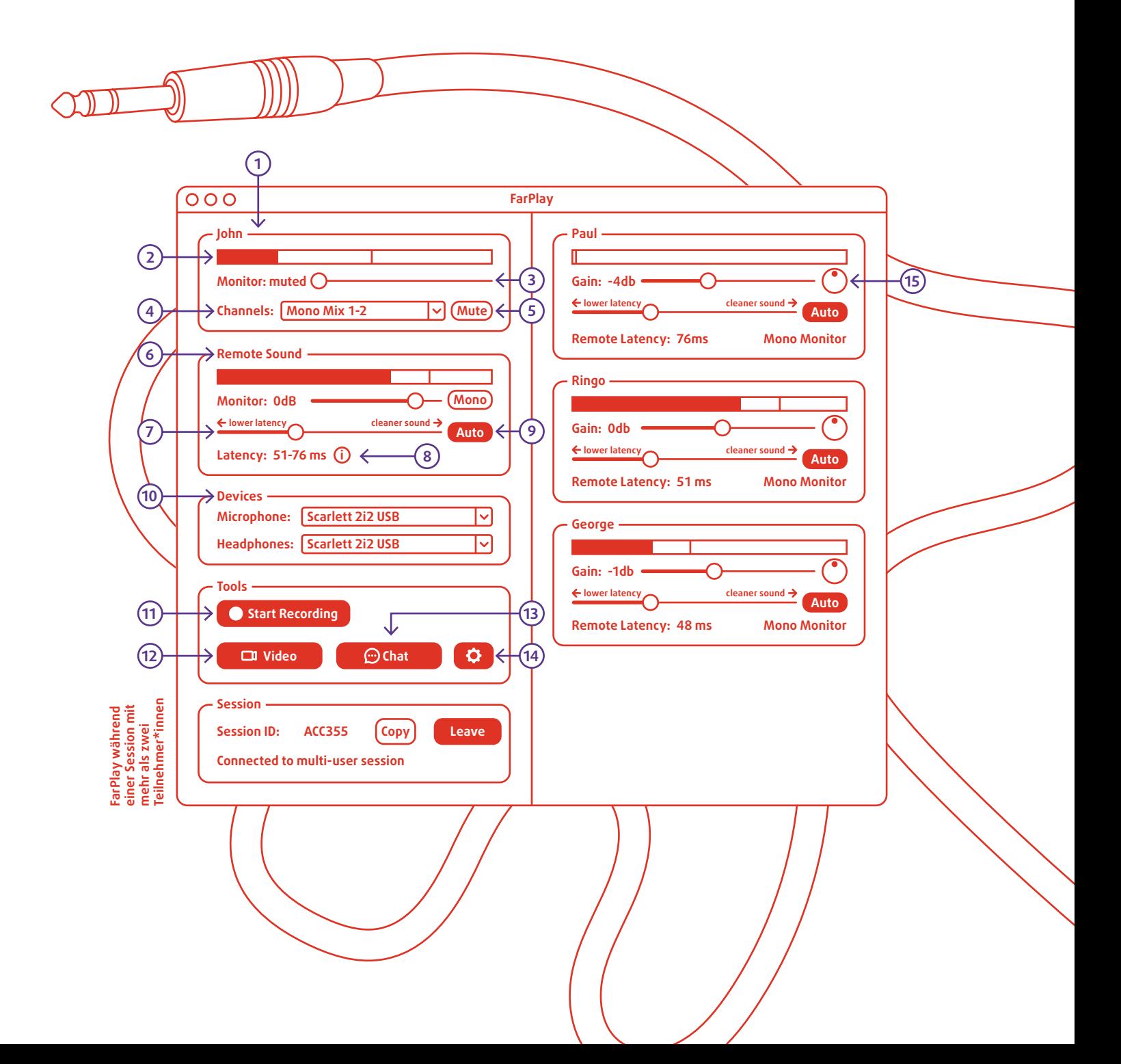

<span id="page-27-0"></span>Seite 28 Und jetzt zus@mmen!

# 7. Aufgezeichnete Online-Musizier-Videos – Einblicke in die Praxis

Wie fühlt es sich denn jetzt an, in Echtzeit über das Internet zu musizieren? Am besten, du probierst es selbst aus! Unsere Videos von Musizier- und Unterrichtssessions können dir einen guten ersten Eindruck davon vermitteln, welche Atmosphäre entsteht und welche musikalischen Möglichkeiten es gibt. Du kannst beispielsweise bei einem Online-Gesangsunterricht, einer Bandperformance oder beim Einstudieren eines neuen Songs für ein Vokalensemble zuschauen. Die Aufzeichnungen zeigen nicht nur Idealsituationen, sondern auch typische Probleme und Eigenheiten der Online-Musizier-Erfahrung. In den später entstandenen Videos haben wir die Studierenden ausdrücklich darum gebeten, die Aufnahme sofort zu starten. So lassen sich auch Verbindungs- und Soundcheckphasen zu Beginn einer Session betrachten.

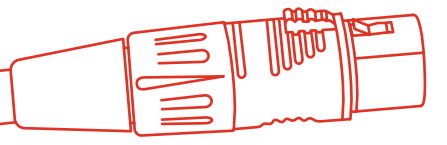

Es ist sehr einfach, Online-Musizier-Sessions aufzuzeichnen. FarPlay hat eine eingebaute Funktion für die Tonaufnahme. Und auf Mac- und Windowscomputern findest du Tools (QuickTime, Snipping Tool), mit deren Hilfe sich Bildschirmaufnahmen erstellen lassen. Sinnvoll ist es, den ganzen Bildschirm und damit sowohl die Programmoberfläche als auch die Videos der Beteiligten aufzuzeichnen. So kann man später nachvollziehen, inwiefern Latenzen und Einstellungen das Geschehen beeinflussten.

Über die Links gelangst du jeweils direkt zu den You-Tube-Videos. In den kurzen Begleittexten stehen Hintergrundinfos und Hinweise zu interessanten Szenen in jedem Video.

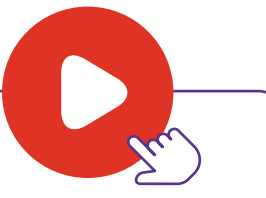

# 7.1. Bandperformance – Timingfragen

In diesem Video spielen drei Studenten mit zwei E-Gitarren und einem E-Bass eine Instrumentalversion des Songs "Isn't She Lovely" von Stevie Wonder. Wenn du genau hinhörst, wird dir bei Minute 0:50 auffallen, dass die Unisono-Linie nicht ganz zusammen ist. Die drei Musiker schilderten, dass sie es schwer fanden, exakt zusammenzuspielen. So schreibt einer im Erfahrungsbericht: "Das größte Problem allerdings ist das Timing. Für mich war es meist anstrengend, da man sehr aufmerksam

zuhören, sich gleichzeitig selbst in die Time einordnen und ständig korrigieren muss. Man muss wahrnehmen, wo sich die Mitmusizierenden in der Time befinden und gleichzeitig diese auch etwas ignorieren." Positiv wird dagegen das Klangerlebnis beschrieben. Die drei Teilnehmer befanden sich in ihren jeweiligen Wohnungen in Dresden, also wenige Kilometer voneinander entfernt. Die Latenzen liegen im Bereich von 17–21 Millisekunden und sind damit als gut bis sehr gut zu bewerten.

### <span id="page-28-0"></span>7.2. Kammermusik-Bläserensemble – Kopfhörer und individuelle Erfahrungen

Mit Horn, Posaune, Querflöte und Klavier musizieren Studierende den Bach-Choral "Jesu, meine Freude". Bei diesem Video gibt es zwei interessante Auffälligkeiten. Zum einen ist die individuelle Latenz für das persönliche Spielgefühl entscheidend. Und zum andern kann das Musizieren mit Kopfhörern bereits für sich eine Herausforderung darstellen. Wie du im Video sehen kannst, liegt die Latenz von Tillmann bei 14 Millisekunden und die Latenz von Clara bei 54 Millisekunden. Dass die vier dennoch gut zusammenspielen, hängt damit zusammen, dass Clara ihre Spielweise an die Latenz angepasst hat: "Um eine gute Aufnahme zu bekommen, habe ich versucht, das eingezählte Tempo durchzuziehen und nicht zu sehr auf die anderen zu achten, damit wir nicht die ganze Zeit ins Schleppen kommen, was automatisch passiert ist." Dementsprechend empfand sie das Zusammenspiel insgesamt als negativ. Tillmann schrieb dagegen: "Mir ist vor allem das Timing positiver aufgefallen als erwartet, da wir uns darum kaum kümmern mussten und man relativ straight geradeaus spielen konnte, ohne sonderlich treiben zu müssen und das Ergebnis in der Aufnahme auch das Spielgefühl währenddessen gut wiedergibt."

Die Gruppe berichtete von Schwierigkeiten, sich selbst und die anderen über die Kopfhörer gut zu hören. Das fanden sie vor allem deswegen problematisch, weil sie dadurch Schwierigkeiten hatten, auf ihre gewohnte Art und Weise zu intonieren. Hier zeigt sich nochmal die Notwendigkeit, dass jede\*r Teilnehmende den eigenen Sound gut einpegelt und einen guten Mix erstellt (Soundcheck & Kapitel 4.1). Es kann auch helfen, einzelne Mitspieler\*innen auf links und rechts im Stereo-Raum zu verteilen. Insgesamt ist das dauerhafte Spielen mit Kopfhörern für viele Menschen ungewohnt.

## 7.3. Einsingen – Gleichzeitigkeit und Körpereinsatz

Gesangsunterricht und Chorproben beginnen häufig mit einem Einsingen. Im 12-minütigen Video zeigen Friederike und Jenny, wie ein typisches Einsingen auch über FarPlay gelingen kann.

Deutlich werden zwei Dinge: Zum einen ermöglicht die latenzarme Verbindung, Übungen sowohl abwechselnd vor- und nachzumachen als auch gleichzeitig durchzuführen. Ganz wie im analogen Raum kann die Leiterin (Friederike) ihrer Schülerin (Jenny) Übungen zeigen und sie während der Ausführung unterstützen.

Es entsteht ein "natürlich" wirkender Flow. Ab Minute 7:10 beginnen die tonalen Übungen, an denen sich das beobachten lässt.

Zum anderen zeigt sich bei diesem Einsingen die Bedeutung der Videoübertragung. Beide Teilnehmerinnen stehen und geben sich gegenseitig körperliche Signale. Friederike arbeitet mit Mimik und Gestik, um Jenny die Übungen nahezubringen. Die leichte Verzögerung des Bildes gegenüber dem Ton hat keine negative Auswirkung.

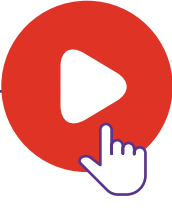

# <span id="page-29-0"></span>7.4. Vokalensembleprobe – A-Cappella-Stück und Geräusche

Simon bringt in diesem Video sechs Sänger:innen in etwa 15 Minuten den fünfstimmigen A-Capella-Song "Run To You" von Pentatonix bei. Während sich Simon in Leipzig befand, waren die anderen Teilnehmenden an verschiedenen Orten in Dresden und damit über 100 Kilometer entfernt. Die Peer-to-Peer-Verbindungen zwischen allen sieben Teilnehmenden stellten erhebliche Anforderungen an die einzelnen Rechner. Trotzdem liegen die Latenzen noch in einem zufriedenstellenden Bereich von ca. 30 Millisekunden. Der Sound ist insgesamt sehr gut. Allerdings sind durchgängig Knackser zu hören, die an die Geräusche von abgenutzten Schallplatten erinnern. Diese gehen auf Aussetzer im Datenstrom (Dropouts) zurück, die entstehen, wenn Datenpakete nicht schnell genug übertragen werden können. Über ein Verschieben des Latenzschiebereglers von Far-Play nach rechts ist es möglich, diese Knackser zu reduzieren.

Bei den üblichen Videokonferenzen ist dir bestimmt schon aufgefallen, dass es oft schwierig ist, einen natürlichen und lebhaften Gesprächsfluss aufrechtzuerhalten. Das liegt daran, dass die Software nicht für das gleichzeitige Sprechen von zwei oder mehr Personen optimiert ist und außerdem mit Latenzen von über 100 Millisekunden arbeitet. Schau dir im Vergleich dazu den Abschnitt ab Minute 1:40 an. Zum einen ermöglicht die latenzarme Verbindung einen natürlichen Gesprächsfluss. Die Teilnehmenden können sich einander ins Wort fallen und gemeinsam lachen. Zum anderen entsteht eine gemeinsame Klangatmosphäre, die auch Geräusche beinhaltet. Während nämlich Simon damit beschäftigt ist, den Bildschirm so zu arrangieren, dass er gleichzeitig die Noten, die Videos und die Programmoberfläche sehen kann, entsteht ein Gespräch über ein unbekanntes Geräusch. Es ist vermeintlich eine "Kehrmaschine" zu hören, die sich später als Rauschen des Laptoplüfters herausstellt. Im weiteren Verlauf des Videos bringt Simon allen Teilnehmenden mithilfe der Methode Vorsingen-Nachsingen ihre jeweilige Stimme bei. Achte darauf, wie die Sänger\*innen gleichzeitig mit Simon summen oder singen. Auf diese Weise erlernen sie effektiv ihre Stimmen und setzen sie nach und nach mit den anderen zusammen, bis sie bei Minute 12:50 schließlich das erste Mal den ganzen Abschnitt gemeinsam singen.

<span id="page-30-0"></span>Dieses Video zeigt eine typische Einzelunterrichtssituation. Jenny unterstützt Josef dabei, seine Interpretation des Jazz-Standards "Angel Eyes" zu verbessern.

Die Stimmen sind klar und deutlich ohne Störgeräusche zu hören. Unter diesen Bedingungen ist es Jenny als Lehrerin möglich, Josef detailliertes Feedback zu geben. Beide verwenden Großmembran-Kondensatormikrofone, die richtig positioniert und eingestellt sind ([Spezial: Wel](#page-33-0)[ches Mikrofon?](#page-33-0)  $\Im$  Kapitel 9).

Die Latenz beträgt durchgängig 18 Millisekunden, was als sehr gut zu bewerten ist. Interessant ist, dass es kaum Schwankungen gibt. Auch wenn Jenny und Josef in diesem Fall nicht gemeinsam und gleichzeitig musizieren, bietet die Verwendung von FarPlay neben der guten Soundübertragung weitere Vorteile: Die Lehrerin kann während des Singens kommentieren ("Yeah" in Minute 4:35) und ein natürlich wirkendes Unterrichtsgespräch führen.

Mithilfe eines Smartphones, das per Klinkenkabel an das Audio-Interface angeschlossen ist, spielt Josef ein Playalong ab. Die beiden Kanäle (Stimme und Playalong) sendet er als "Mono Mix" zu Jenny. Wenn du eine Aufnahme während einer Online-Musizier-Session abspielen möchtest, ist das eine gute Möglichkeit.

**Tipp für Profis:** Ihr könnt auch Software wie Blackhole (Mac) verwenden, um ein Playalong oder andere Audiodateien in die Online-Musizier-Software einzuspeisen.

# 7.6. Gruppenimpro – Innovation und die Notwendigkeit des Soundchecks

In diesem Video leitet Josephine eine Gruppenimprovisation mit Gitarre, Bratsche, Querflöte und Gesang an. Mithilfe eines weißen Kreises, der auf einem Gemälde von Wassily Kandinsky verschoben wird, signalisiert sie den vier Musizierenden, wer wann spielen soll.

Die Latenzen liegen im guten Bereich zwischen 20 und 30 Millisekunden. Der Sound ist in Ordnung, allerdings rauscht es und es sind Knackser zu hören. Es fällt auf, dass man einige Instrumente besser als andere hört. Das liegt daran, dass vergessen wurde, am Anfang einen Soundcheck durchzuführen. Zu Beginn einer Session sollten nacheinander alle ein paar Töne allein spielen. So kann sich die Person, die etwas gespielt hat, rückversichern, dass ihre

Mikrofonpositionierung und Gain-Einstellung gut funktionieren. Außerdem können sich alle anderen überlegen, wie laut oder leise und wie weit rechts oder links sie die Person hören wollen (Soundcheck  $\text{A}$  Kapitel 4.1).

Innovativ ist der Einsatz der Funktion "Bildschirm teilen". Das Gemälde von Kandinsky eignet sich in Verbindung mit dem Verschieben des weißen Kreises sehr gut als Improvisationsgrundlage. Eine Möglichkeit, die erst durch die digitale Musizierform entsteht! Im Video verwendet Josephine dazu das Programm Zoom. In der aktuellen Version von FarPlay ist eine "Bildschirm teilen"-Funktion integriert. Bei Minute 08:28 endet der erste Durchlauf und es entsteht eine lebendige Diskussion über das musikalische Experiment.

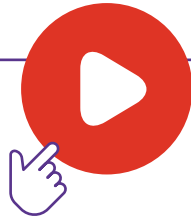

# <span id="page-31-0"></span>8. Typische Probleme und ihre Ursachen

## 8.1. Die Latenz schwankt stark

Vielleicht ist noch eine Cloud-Speicheroder Mail-Anwendung im Hintergrund geöffnet. Jedes Mal, wenn diese prüft, ob neue Dateien oder Mails zu synchronisieren sind, geht die Latenz nach oben. Ähnlich ist es mit geöffneten Browserfenstern. Schließe am besten alle anderen Anwendungen während deiner Session. Außerdem kann es sich negativ auswirken, wenn zeitgleich andere Personen in deinem Haushalt über denselben Router im Internet surfen und Videos streamen. Wenn du auf Nummer sicher gehen willst, dass keine anderen Geräte deine Netzwerkverbindung beeinflussen, dann schalte das WLAN am Router aus.

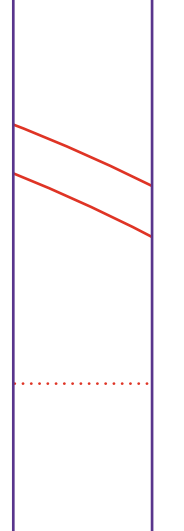

# 8.2. Es sind Knackser zu hören

Der Datenfluss über das Internet unterliegt Schwankungen. Wenn Daten nicht schnell genug übertragen werden können, kommt es zu Aussetzern im Audiostream. Diese Lücken im Datenfluss nennt man "Drop Outs". Sie sind als Knackser zu hören, die an die Störgeräusche einer alten Schallplatte erinnern.

Du kannst das Problem beheben, indem du den Latenz-Schieberegler nach rechts in Richtung "besserer Sound" verschiebst. Allerdings wird damit die Latenz um ein paar Millisekunden steigen, da FarPlay dann etwas länger auf nachkommende Datenpakete wartet.

# 8.3. FarPlay verbindet sich nicht

Gerade in institutionellen Netzwerken kann es durchaus vorkommen, dass die Firewall Online-Musizier-Anwendungen blockiert. Dann bleibt FarPlay bereits im Start-Fenster hängen. In diesem Fall kannst du mit der IT-Abteilung Kontakt aufnehmen. Meistens lassen sich solche Probleme beheben, indem folgende Ports für FarPlay freigegeben werden:

**UDP: 60.000-60.100 TCP: 443, 3.400-3.650, 6.727.** In den FarPlay-Einstellungen kannst du unter dem Reiter "Advanced" eine bestimmte Spanne an UDP Ports festlegen, die verwendet werden sollen. Mehr Informationen zu Ports findest du auf der Website von FarPlay (@ externer Link). Normalerweise verbindet sich FarPlay in privaten Netzwerken ohne Probleme. In manchen Fällen kann allerdings auch dort die Firewall oder die Antivirus-Software Programmfunktionen blockieren.

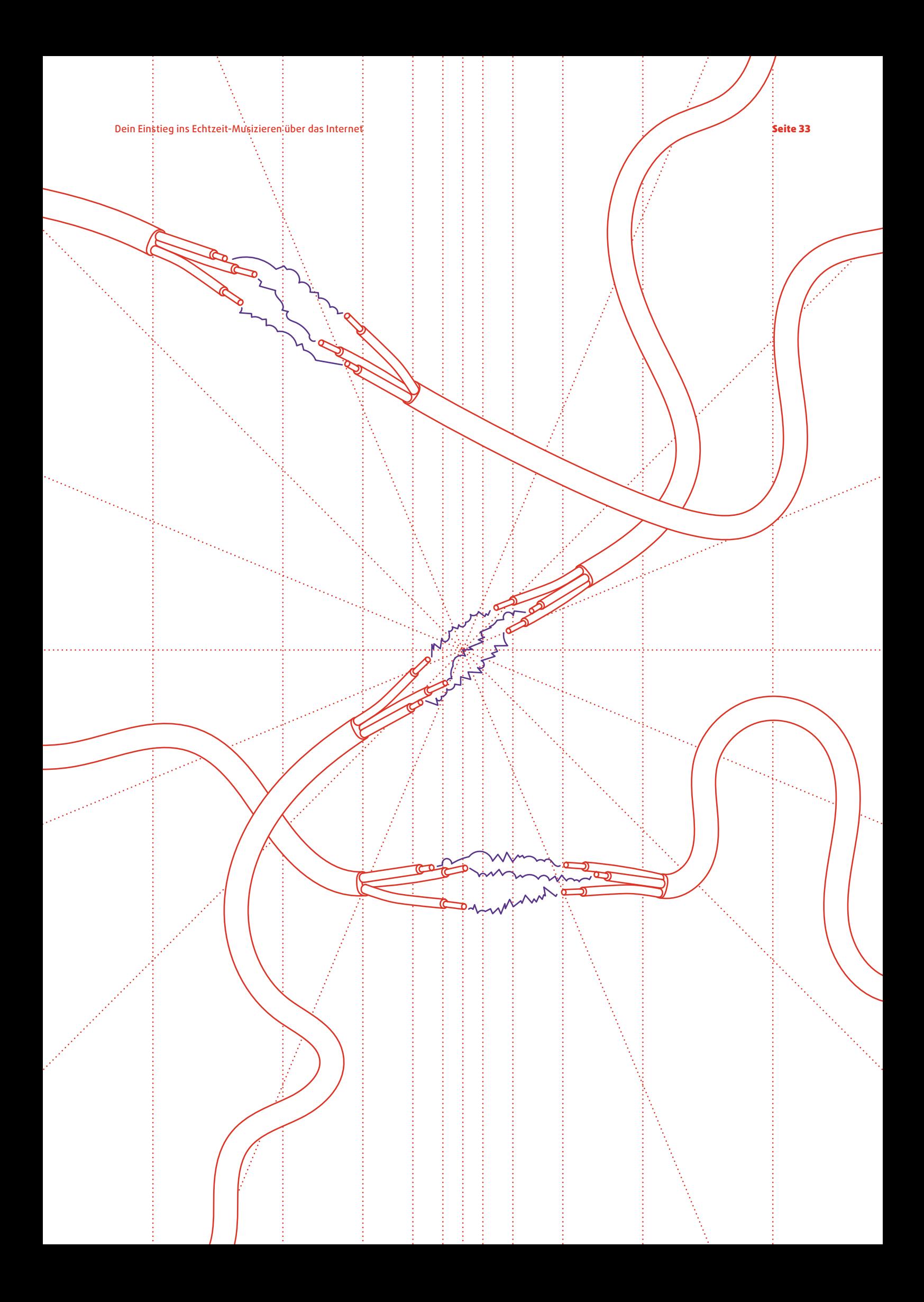

#### <span id="page-33-0"></span>Seite 34 Und jetzt zus@mmen! auch der Seite 34 Und jetzt zus@mmen!

# 9. Spezial: Welches Mikrofon?

Mit einem einfachen Headset oder einem USB-Mikrofon kann man bereits gute Ergebnisse erzielen. Aber wenn du den besten Sound möchtest, entscheidest du dich wahrscheinlich für das Setup mit einem externen Audio-Interface und separatem Mikrofon. Nur: Welches Mikrofon kannst du für dein Instrument oder deine Stimme verwenden? Und wie platzierst du es für einen möglichst guten Sound?

Die gängigsten sind dynamische Mikrofone und Kondensatormikrofone. Sie unterscheiden sich in ihrer Bauart und haben deswegen jeweils Vor- und Nachteile: Dynamische Mikrofone sind robust und können auch einen Sturz überleben. Allerdings sind sie etwas träge und weniger sensibel für sanfte akustische Impulse. Kondensatormikrofone sind empfindlicher und können auch feine Nebengeräusche aufzeichnen. Wenn du mehr über die technischen Unterschiede erfahren möchtest, lies in & Kapitel 9.1 weiter.

Die Wahl des "richtigen" Mikrofons und dessen Positionierung ist abhängig von deiner Soundvorstellung und deinem persönlichen Geschmack. Also probiere am besten verschiedene Mikrofone und Positionen aus und vertraue deinen Ohren. Für den Einstieg kannst du dich an folgenden Empfehlungen orientieren.

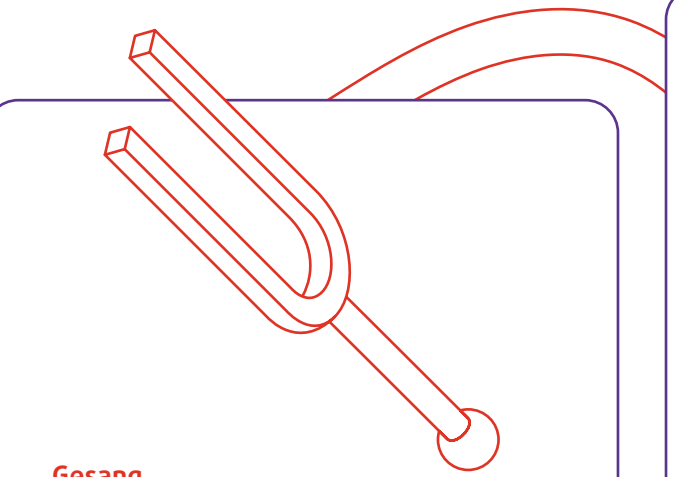

#### **Gesang**

Das Standard-Gesangsmikrofon ist das Shure SM58. Es ist ein robustes dynamisches Mikrofon, weswegen man es auf vielen Konzertbühnen findet. Das Shure SM58 sollte möglichst nah am Mund positioniert werden. In ruhigen Umgebungen kannst du auch ein Großmembran-Kondensatormikrofon ausprobieren. Ein typischer Vertreter ist das Lewitt LCT 240 Pro. Denke für die Positionierung auch an ein gutes Stativ.

### **Tasteninstrumente**

Akustische Klaviere oder Flügel kannst du mit zwei Kleinmembran-Kondensatormikrofonen (z.B. Rode NT5) aufnehmen. Dafür öffnest du den Deckel und positionierst die Mikrofone etwa 30 cm entfernt mit Blick in Richtung der Saiten. Digitale Pianos verbindest du am besten über ein Klinkenkabel direkt mit deinem Audio-Interface.

### **Zupfinstrumente**

Für akustische Gitarren ist ein Großmembran-Kondensatormikrofon geeignet, das du auf Höhe des zwölften Bundes mit Blick in Richtung des Schalllochs platzierst. Wenn deine Gitarre einen eingebauten Pick-Up hat, kannst du diesen auch zusätzlich nutzen, um einen ausgewogenen Sound zu erhalten. Bei elektrischen Gitarren und Bässen kannst du auf ein Mikrofon verzichten und stattdessen den Klinkeneingang am Interface verwenden.

### **Streichinstrumente**

Für Streichinstrumente kannst du mit sogenannten Clip-Mikrofonen arbeiten. Ein günstiges Beispiel ist das "the t.bone Ovid System". Diese kleinen Kondensator Mikrofone bieten den Vorteil, dass sie über eine mitgelieferte Halterung verfügen und sich direkt am Instrument befestigen lassen, ohne dass dieses baulich verändert werden muss oder beschädigt wird. So kannst du auf zusätzliche Stative verzichten und hast beim Musizieren deine gewohnte Bewegungsfreiheit. Für einen guten Klang befestige das Clip-Mikrofon in der Nähe des Stegs mit Ausrichtung zu den F-Löchern.

### **Holzblasinstrumente**

Für Klarinette, Oboe oder Fagott kannst du ein Großmembran-Kondensatormikrofon verwenden, das die feinen Nuancen der Instrumente gut einfängt. Achte dabei auf eine Positionierung in der Mitte deines Instruments, möglichst etwa 50 cm von den Klappen entfernt. Saxofon und Querflöte lassen sich sehr gut mit einem Clip-Mikrofon abnehmen. Vorteil: Du sparst dir das Stativ und musst während des Spielens nicht über die Positionierung des Mikrofons nachdenken. Bei der Querflöte wird dieses am Mundstück platziert, beim Saxofon am Schallbecher.

#### **Blechblasinstrumente**

Für Instrumente wie Trompete, Posaune, Horn oder Tuba verwendest du am besten ein Clip-Mikrofon. Dieses montierst du direkt am Schalltrichter. Achte beim Einstellen deines Gain-Reglers darauf, nicht zu viel Vorverstärkung zu verwenden, da Blechblasinstrumente über einen sehr hohen Schalldruck verfügen, der im schlimmsten Fall sogar das Mikrofon beschädigen kann.

**Rode NT1**

**Schallwellen**

**Membran**

**Signal**

Dauermagne **Dauermagnet**

**Spule**

**Shure SM 58**

<span id="page-35-0"></span>

### 9.1. Hintergrundwissen Mikrofontechnik

Mikrofone wandeln akustische Schallwellen in elektrische Spannungen um. Der wesentliche Unterschied zwischen dynamischen Mikrofonen und Kondensatormikrofone besteht in der Art und Weise, wie sie akustische Schallwellen in elektrische Spannungen umwandeln.

#### **Dynamische Mikrofone**

Betrachtet man das Innenleben eines dynamischen Mikrofons genauer, fallen verschiedene Bauteile auf: Im Inneren befindet sich ein Magnet, der mit einer Spule aus Kupferdraht umwickelt ist. Am Ende der Spule ist eine Membran befestigt. Wird diese Membran nun durch die Luftdruckänderungen von akustischen Schallwellen in Schwingung versetzt, bewegt sich die Spule auf und ab. Da sie sich in einem Magnetfeld befindet, sorgt diese Bewegung für Spannungsänderungen. Dieses physikalische Prinzip wird auch als Induktion bezeichnet. Auf diese Weise erzeugen dynamische Mikrofone ihren eigenen Strom und sind nicht auf eine zusätzliche Stromversorgung angewiesen.

Aufgrund ihrer Bauweise sind dynamische Mikrofone robuster als andere Mikrofon-Typen, was sie für den Einsatz in Live-Situationen interessant macht. Sollte ein solches Mikrofon beispielsweise zu Boden fallen, ist es nicht sofort defekt. Auch hohe Lautstärken, in Form von hohen Schalldruckpegeln, können dynamischen Mikrofonen nichts anhaben. Mit ihrer Robustheit geht allerdings auch eine gewisse Trägheit einher. Aus diesem Grund sind diese Mikrofone weniger sensibel für sanftere akustische Impulse.

Um akustische Schallwellen in elektrische Spannungen zu wandeln, verwenden Kondensatormikrofone ein anderes Prinzip als dynamische Mikrofone. Im Inneren von Kondensatormikrofonen sind keine Magneten oder Kupferdrahtspulen zu finden. Dennoch gibt es eine Membran: Diese besteht aus einer dünnen Metallfolie, die meist aus Gold oder Titan gefertigt ist. Gegenüber dieser Membran befindet sich eine Metallplatte, die man auch als Gegenelektrode bezeichnet. Gemeinsam bilden Membran und Gegenelektrode einen sogenannten Kondensator. Wird die Membran nun durch Luftdruckänderungen von akustischen Schallwellen in Schwingung versetzt, verändert sich der Abstand zwischen Membran und Gegenelektrode und damit letztlich auch die elektrische Spannung des Kondensators. Damit sich diese Spannung allerdings ändern kann, muss zuvor eine Grundspannung am Kondensator anliegen. Daher sind Kondensatormikrofone immer auf eine Stromversorgung durch 48V-Phantomspeisung oder durch eine externe Batterie angewiesen. Denk daran, die Phantomspeisung an deinem Interface zu aktivieren, wenn du ein Kondensatormikrofon verwendest.

Dank ihrer dünnen Folienmembran besitzen Kondensatormikrofone großartige Wandlungseigenschaften. Im Vergleich zu dynamischen Mikrofonen arbeiten sie sehr impulsgenau und sind in der Lage, Schallwellen eines großen Frequenzbereiches einzufangen. Deshalb werden Kondensatormikrofone meist in Situationen eingesetzt, in denen es auf eine möglichst genaue Abbildung des Klanges ankommt, beispielsweise in Tonstudios. Aufgrund ihrer Bauweise sind Kondensatormikrofone allerdings empfindlicher als dynamische. Fallen sie beispielsweise zu Boden, sind sie nach dem Sturz oftmals defekt.

#### **Kleinmembran vs. Großmembran**

Kondensatormikrofone werden in Kleinmembran- und Großmembranbauweise angeboten. Wie der Name schon sagt, besteht der Unterschied dabei in der Größe der jeweiligen Membran. Aufgrund einer kleineren und damit leichteren Membran reagieren Kleinmembranmikrofone sehr schnell auf Impulse durch akustische Schallwellen. Das Klangbild ist dadurch ausgewogen und detailliert. Großmembranmikrofone reagieren auf dieselben Impulse etwas langsamer, was eine klangliche Färbung zur Folge hat. Hohe Frequenzen werden etwas sanfter, tiefe Frequenzen etwas überbetont abgebildet. Das sorgt für den charakteristischen Klang von Großmembranmikrofonen: voll, rund und warm. Je nach Anwendungssituation kann eine solche Färbung durchaus erwünscht sein.

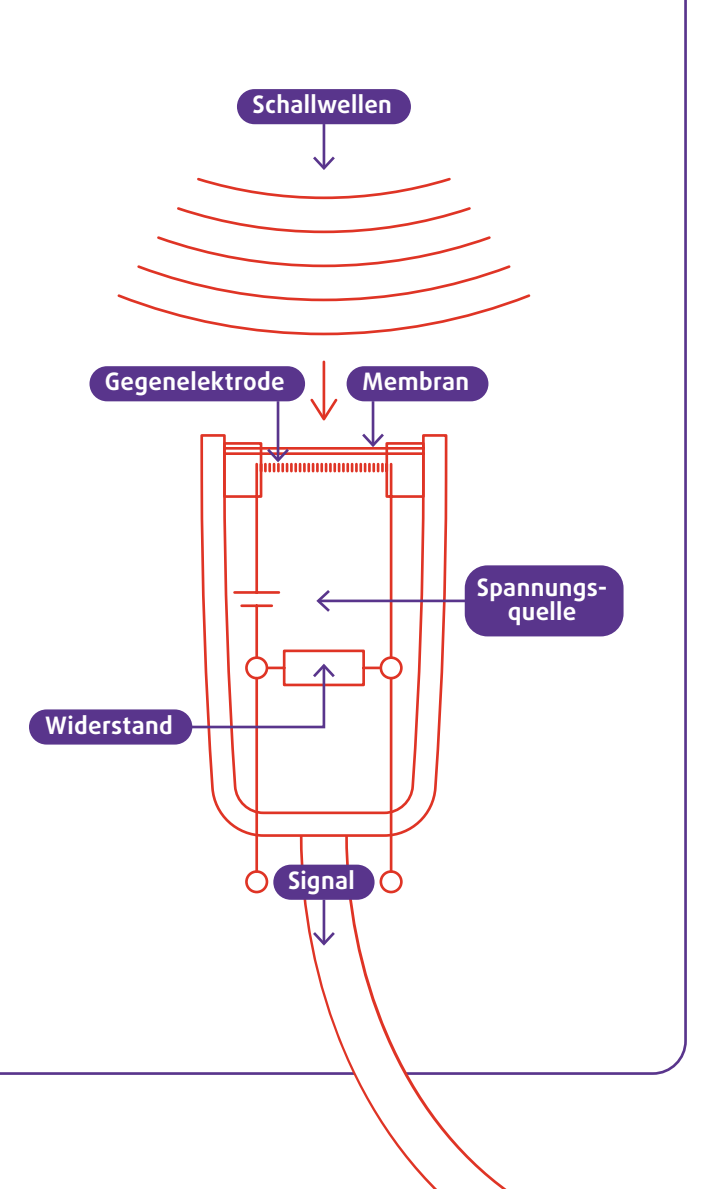

# <span id="page-37-0"></span>Online-Musizier-Lexikon

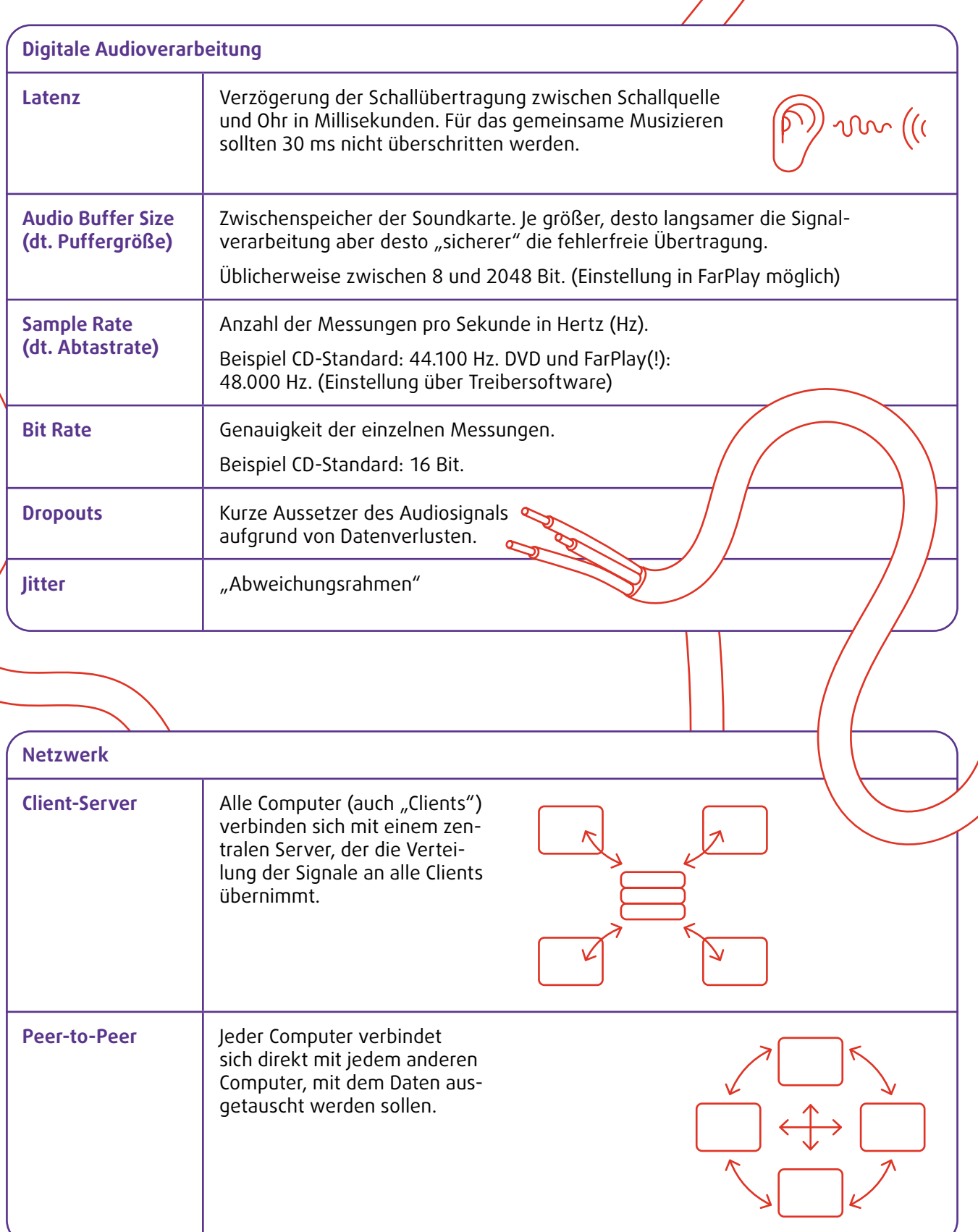

◟

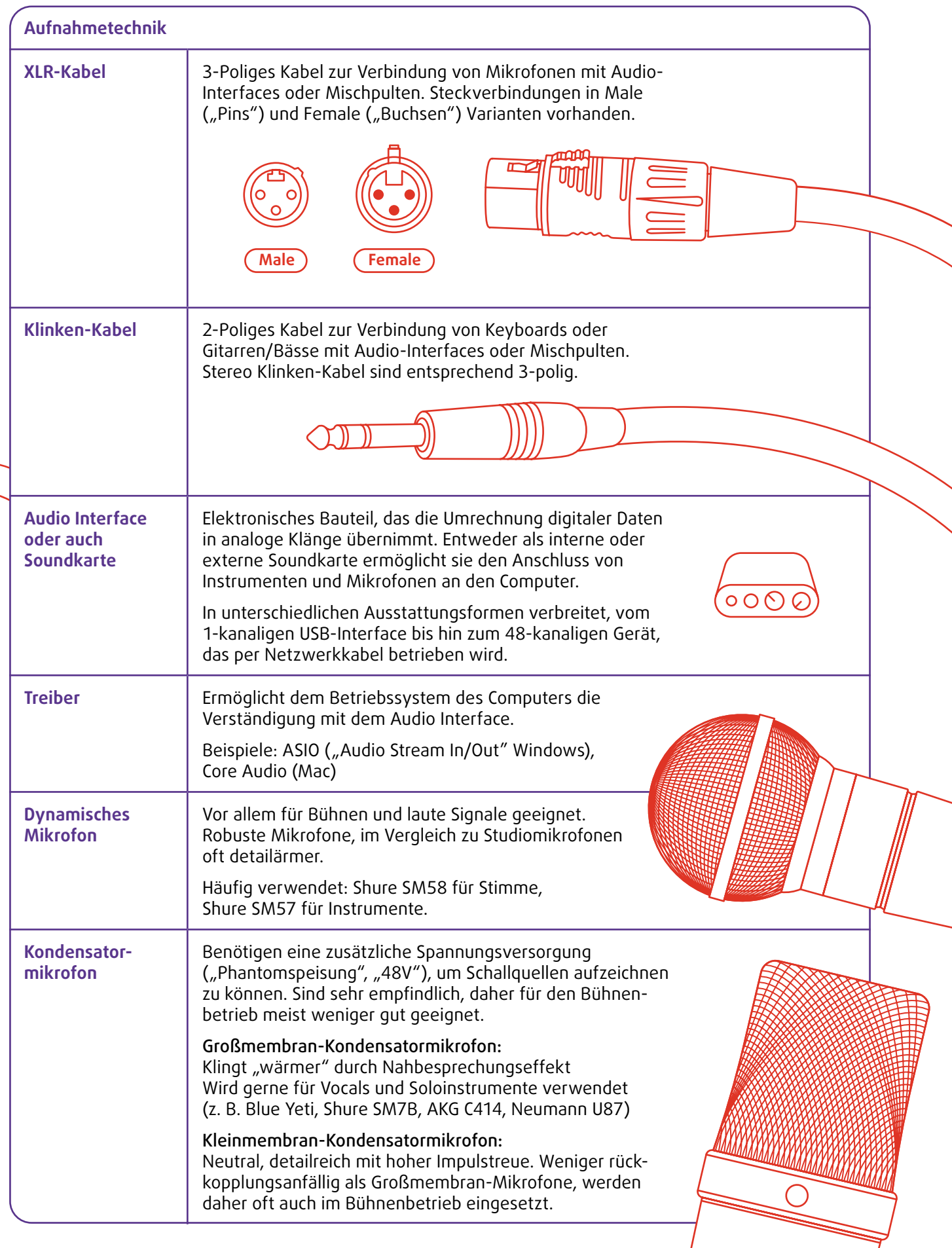

# QR-Codes zu den wichtigsten Links

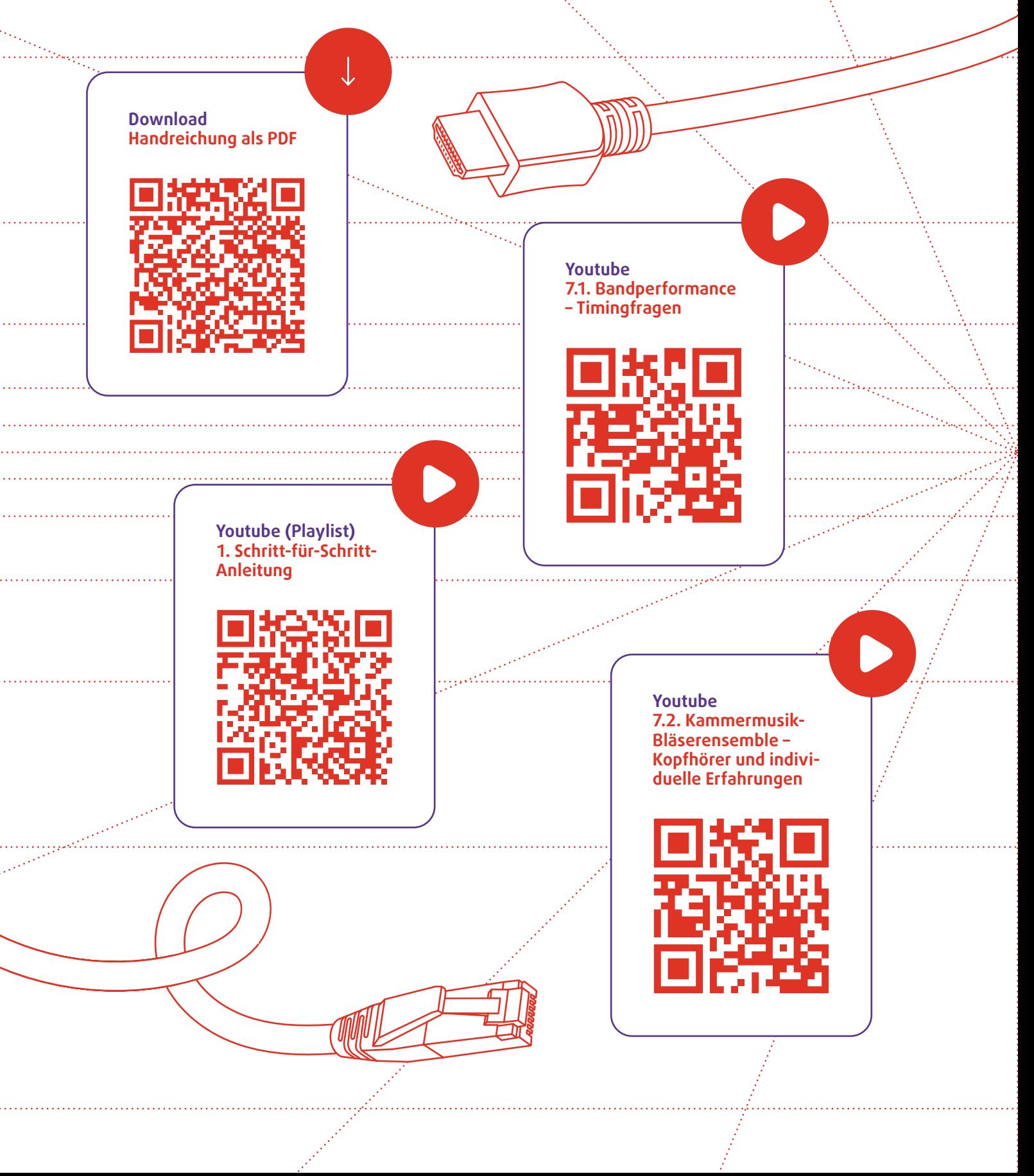

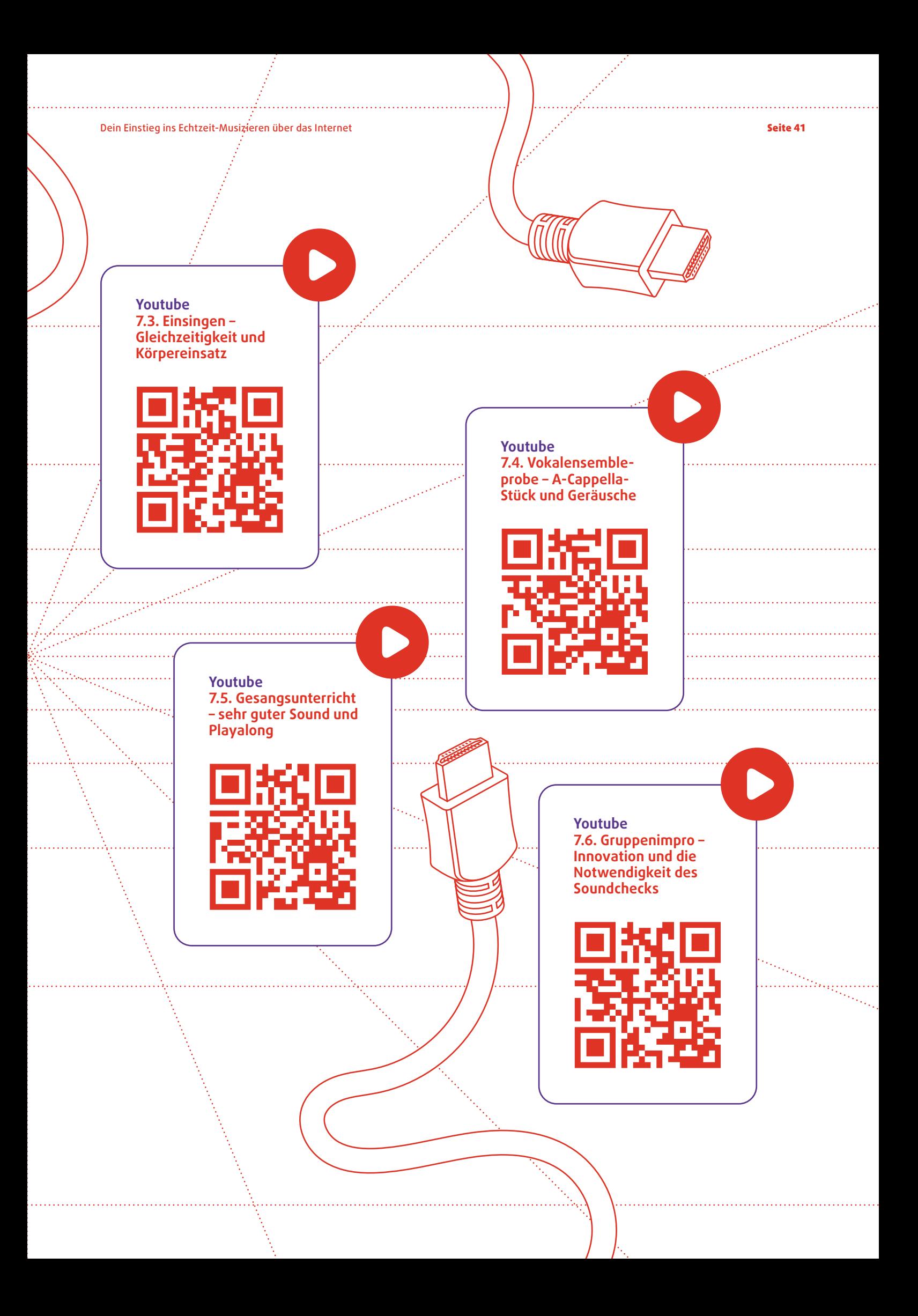

**Titel Und jetzt zus@mmen!**

**Untertitel Dein Einstieg ins Echtzeit-Musizieren übers Internet**

**Text und Projektkoordination Anselm Vollprecht**

Entstanden im Rahmen des Projektes "Online Musizieren und Unterrichten im digitalen Hochschulraum"

**(OnMudiH) der Hochschule für Musik Carl Maria von Weber Dresden unter der Leitung von**

**Prof.in Dr.in Katharina Bradler, Vert.-Prof. Dr. Daniel Prantl und Prof.in Dr.in Christin Werner**

**Studentische Hilfskräfte Robin Klopfer und Alexander Vinnen**

**Lektorat Monika Rohde (textwache.de)**

**Gestaltung und Illustration Tobias Retschke (bureau.fm)**

**Fact-Checking Dr. Peter Mall**

**Gefördert vom Arbeitskreis E-Learning der Landesrektorenkonferenz Sachsen**

**SACHSEN** 

**Diese Maßnahme wird mitfinanziert durch Steuermittel**

**auf der Grundlage des von den Abgeordneten des Sächsischen Landtages**

**beschlossenen Haushaltes.**

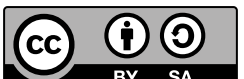

**"Und jetzt zus@mmen. Dein Einstieg ins Echtzeit-Musizieren über das Internet" von**

Anselm Vollprecht ist lizenziert unter einer Creative Commons "Namensnennung -

**Weitergabe unter gleichen Bedingungen 4.0 International"-Lizenz. Den vollständigen Lizenztext finden Sie**

**hier: https://creativecommons.org/licenses/by-sa/4.0 [\(Creative Commons CC BY-SA 4.0](https://creativecommons.org/licenses/by-sa/4.0/))**

**Bildnachweis Titel-/Rückseite Tamara © vanenunes, Jorge © nd3000, Karla © BLACKDAY, Mai © tehhydina,**

**Fabio © Nastyaofly, Sue © Pressmaster, Jacques © DragonImages, Yasmin © Kostiantyn Voitenko**

**(alle: Envato Elements) / Karola © Adobe Firefly**

**[www.hfmdd.de/hochschule/institute-einrichtungen/institut-fuer-musikpaedagogik/online-musizieren](https://www.hfmdd.de/hochschule/institute-einrichtungen/institut-fuer-musikpaedagogik/online-musizieren)**

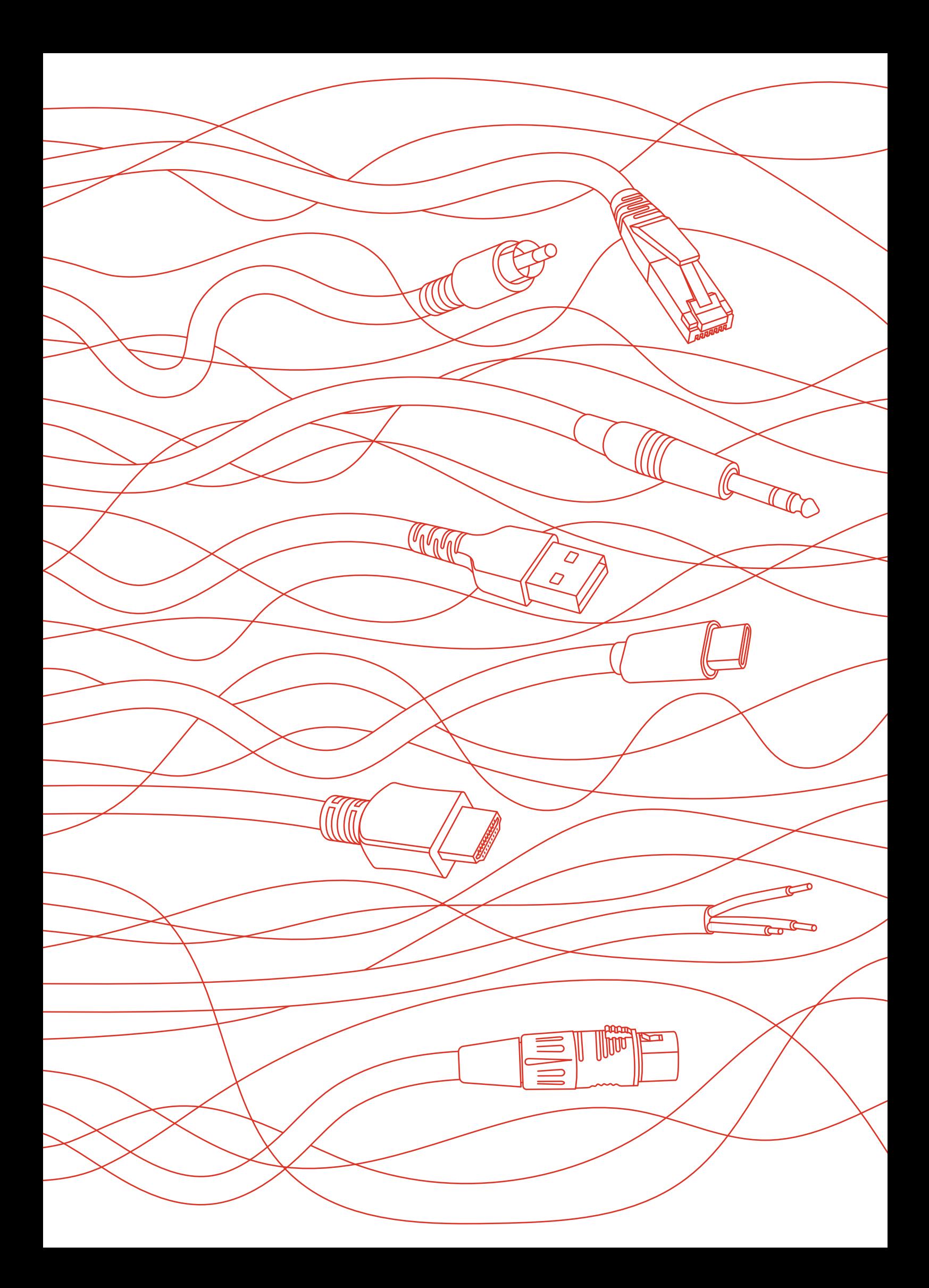

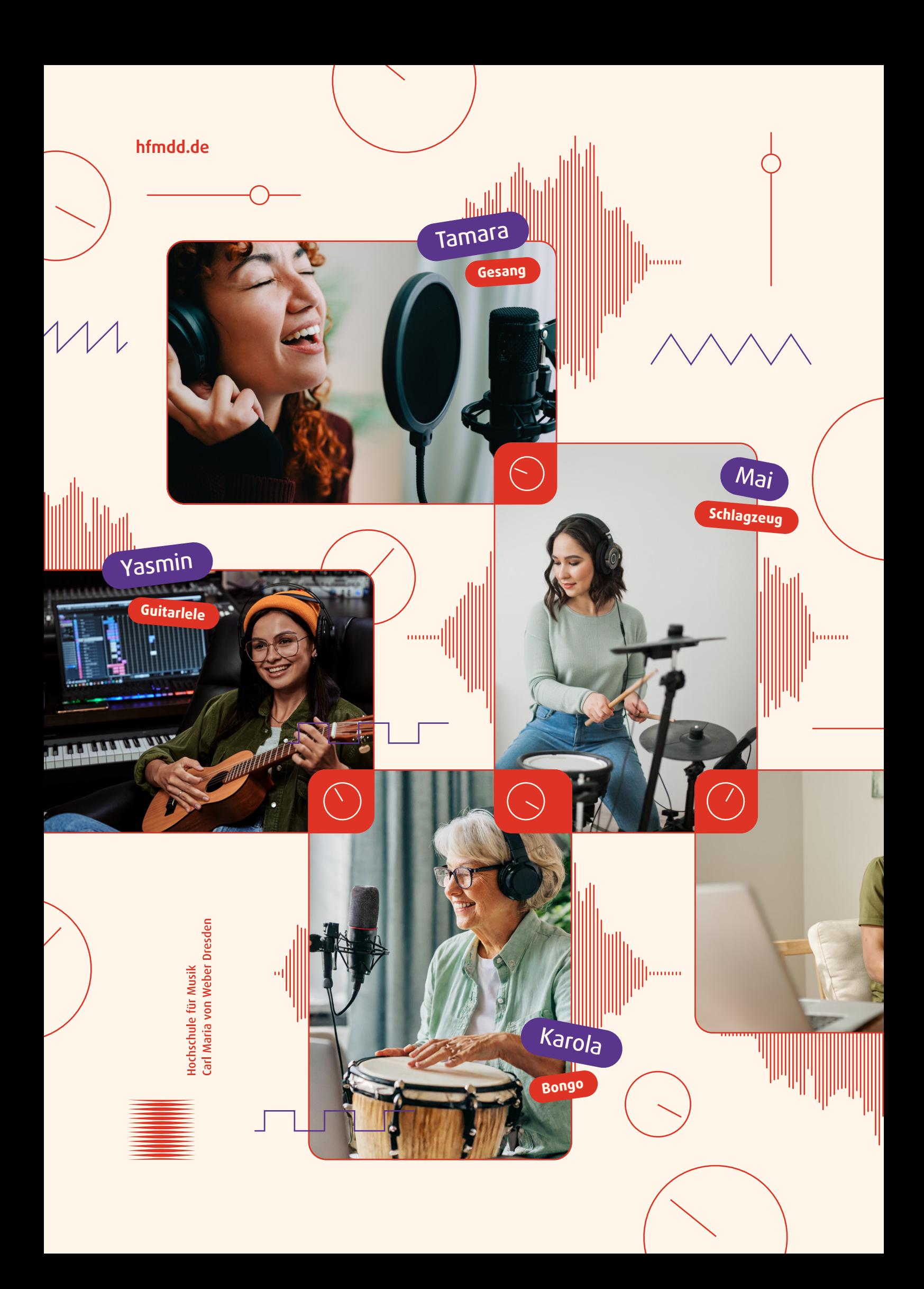